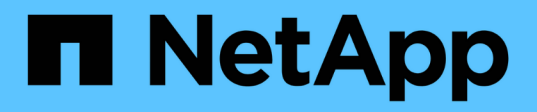

## **Transizione da configurazioni MetroCluster FC a MetroCluster IP**

ONTAP MetroCluster

NetApp April 25, 2024

This PDF was generated from https://docs.netapp.com/it-it/ontapmetrocluster/transition/task\_verify\_mcc\_health\_fc\_to\_ip.html on April 25, 2024. Always check docs.netapp.com for the latest.

# **Sommario**

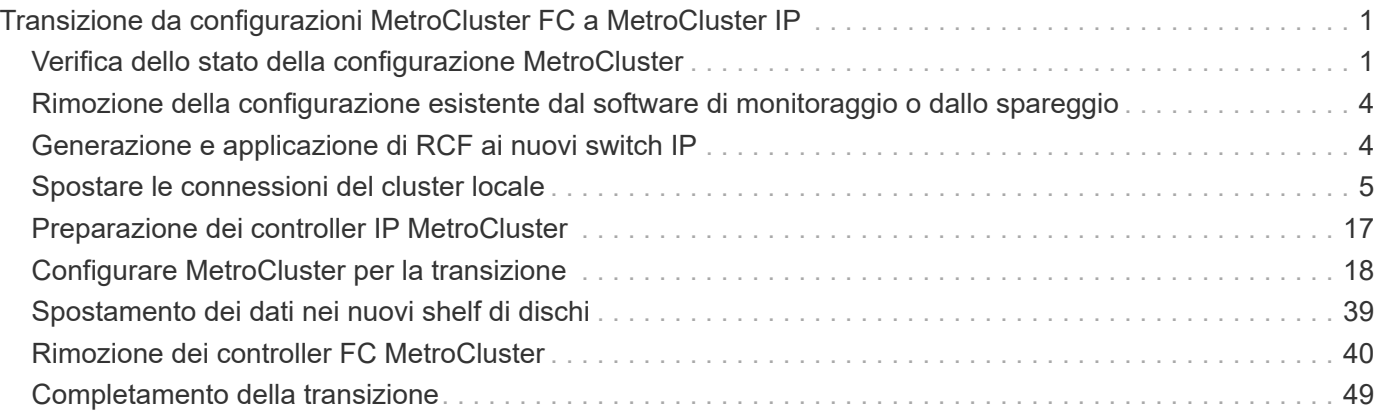

# <span id="page-2-0"></span>**Transizione da configurazioni MetroCluster FC a MetroCluster IP**

## <span id="page-2-1"></span>**Verifica dello stato della configurazione MetroCluster**

Prima di eseguire la transizione, è necessario verificare lo stato e la connettività della configurazione di MetroCluster

- 1. Verificare il funzionamento della configurazione MetroCluster in ONTAP:
	- a. Verificare che il sistema sia multipercorso:node run -node node-name sysconfig -a
	- b. Verificare la presenza di eventuali avvisi sullo stato di salute su entrambi i cluster: system health alert show
	- c. Verificare la configurazione MetroCluster e che la modalità operativa sia normale: metrocluster show
	- d. Eseguire un controllo MetroCluster: metrocluster check run
	- e. Visualizzare i risultati del controllo MetroCluster: metrocluster check show
	- f. Verificare la presenza di eventuali avvisi sullo stato di salute sugli switch (se presenti): storage switch show
	- g. Eseguire Config Advisor.

["Download NetApp: Config Advisor"](https://mysupport.netapp.com/site/tools/tool-eula/activeiq-configadvisor)

- h. Dopo aver eseguito Config Advisor, esaminare l'output dello strumento e seguire le raccomandazioni nell'output per risolvere eventuali problemi rilevati.
- 2. Verificare che il cluster funzioni correttamente: cluster show

```
cluster A:: > cluster show
Node Health Eligibility Epsilon
-------------- ------ ----------- -------
node_A_1_FC true true false
node A 2 FC true true false
cluster A::>
```
3. Verificare che tutte le porte del cluster siano installate: network port show -ipspace cluster

```
cluster A:: > network port show -ipspace cluster
Node: node_A_1_FC
                                            Speed(Mbps) Health
Port IPspace Broadcast Domain Link MTU Admin/Oper Status
--------- ------------ ---------------- ---- ---- ----------- --------
e0a Cluster Cluster up 9000 auto/10000 healthy
e0b Cluster Cluster up 9000 auto/10000 healthy
Node: node_A_2_FC
                                            Speed(Mbps) Health
Port IPspace Broadcast Domain Link MTU Admin/Oper Status
--------- ------------ ---------------- ---- ---- ----------- --------
e0a Cluster Cluster up 9000 auto/10000 healthy
e0b Cluster Cluster up 9000 auto/10000 healthy
4 entries were displayed.
cluster_A::>
```
4. Verificare che tutte le LIF del cluster siano operative: network interface show -vserver cluster

Ogni LIF del cluster deve visualizzare "true" per "is Home" e "up/up" per "Status Admin/Oper".

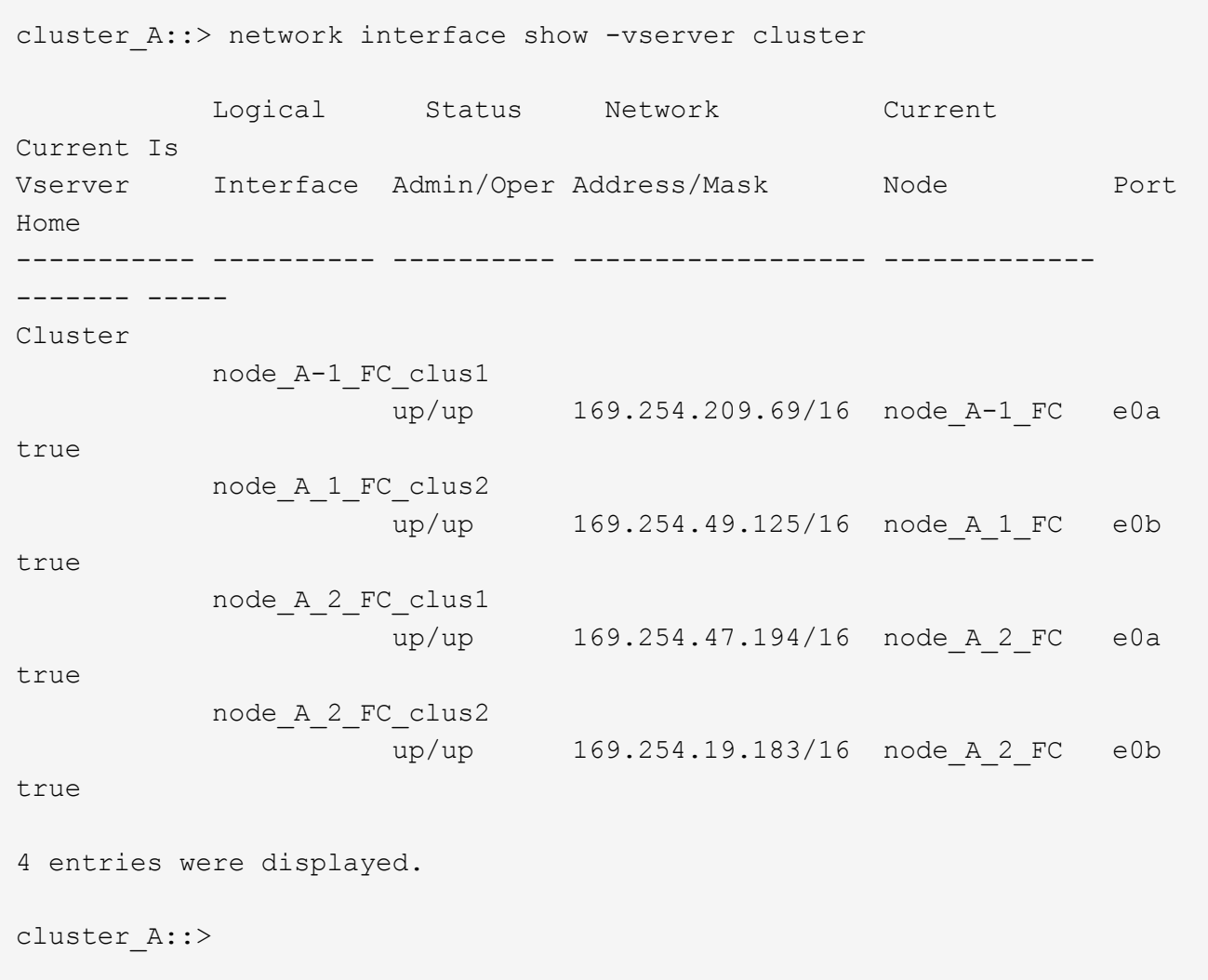

5. Verificare che l'autorevert sia attivato su tutte le LIF del cluster: network interface show -vserver Cluster -fields auto-revert

```
cluster A::> network interface show -vserver Cluster -fields auto-revert
           Logical
Vserver Interface Auto-revert
 --------- ------------- ------------
Cluster
             node_A_1_FC_clus1
                          true
             node_A_1_FC_clus2
                          true
             node_A_2_FC_clus1
                          true
             node_A_2_FC_clus2
                          true
      4 entries were displayed.
cluster A::>
```
## <span id="page-5-0"></span>**Rimozione della configurazione esistente dal software di monitoraggio o dallo spareggio**

Se la configurazione esistente viene monitorata con la configurazione di MetroCluster Tiebreaker o altre applicazioni di terze parti (ad esempio ClusterLion) che possono avviare uno switchover, è necessario rimuovere la configurazione MetroCluster dal Tiebreaker o da un altro software prima della transizione.

1. Rimuovere la configurazione MetroCluster esistente dal software Tiebreaker.

["Rimozione delle configurazioni MetroCluster"](https://docs.netapp.com/it-it/ontap-metrocluster/tiebreaker/concept_configuring_the_tiebreaker_software.html#removing-metrocluster-configurations)

2. Rimuovere la configurazione MetroCluster esistente da qualsiasi applicazione di terze parti in grado di avviare lo switchover.

Consultare la documentazione dell'applicazione.

## <span id="page-5-1"></span>**Generazione e applicazione di RCF ai nuovi switch IP**

Se si utilizzano nuovi switch IP per la configurazione IP MetroCluster, è necessario configurare gli switch con un file RCF personalizzato.

Questa attività è necessaria se si utilizzano nuovi switch.

Se si utilizzano switch esistenti, passare alla sezione ["Spostamento delle connessioni del cluster locale".](#page-6-0)

1. Installare e installare in rack i nuovi switch IP.

2. Preparare gli switch IP per l'applicazione dei nuovi file RCF.

Seguire i passaggi descritti nella sezione relativa al fornitore dello switch di ["Installazione e configurazione](https://docs.netapp.com/it-it/ontap-metrocluster/install-ip/using_rcf_generator.html) [di MetroCluster IP"](https://docs.netapp.com/it-it/ontap-metrocluster/install-ip/using_rcf_generator.html)

- ["Ripristino delle impostazioni predefinite dello switch IP Broadcom"](https://docs.netapp.com/it-it/ontap-metrocluster/install-ip/task_switch_config_broadcom.html)
- ["Ripristino delle impostazioni predefinite dello switch IP Cisco"](https://docs.netapp.com/it-it/ontap-metrocluster/install-ip/task_switch_config_cisco.html)
- 3. Se necessario, aggiornare il firmware dello switch a una versione supportata.
- 4. Utilizzare lo strumento generatore RCF per creare il file RCF in base al fornitore dello switch e ai modelli di piattaforma, quindi aggiornare gli switch con il file.

Seguire la procedura descritta nella sezione relativa al fornitore dello switch di *Installazione e configurazione IP MetroCluster*.

["Installazione e configurazione di MetroCluster IP"](https://docs.netapp.com/it-it/ontap-metrocluster/install-ip/concept_considerations_differences.html)

- ["Download e installazione dei file Broadcom IP RCF"](https://docs.netapp.com/it-it/ontap-metrocluster/install-ip/task_switch_config_broadcom.html)
- ["Download e installazione dei file Cisco IP RCF"](https://docs.netapp.com/it-it/ontap-metrocluster/install-ip/task_switch_config_cisco.html)

## <span id="page-6-0"></span>**Spostare le connessioni del cluster locale**

È necessario spostare le interfacce del cluster della configurazione MetroCluster FC sugli switch IP.

### **Spostare le connessioni del cluster sui nodi FC MetroCluster**

È necessario spostare le connessioni del cluster sui nodi FC MetroCluster sugli switch IP. La procedura dipende dal fatto che si stiano utilizzando gli switch IP esistenti o i nuovi switch IP.

Questa attività deve essere eseguita su entrambi i siti MetroCluster.

### <span id="page-6-1"></span>**Quali connessioni spostare**

La seguente attività presuppone che un modulo controller utilizzi due porte per le connessioni del cluster. Alcuni modelli di moduli controller utilizzano quattro o più porte per la connessione cluster. In tal caso, ai fini di questo esempio, le porte sono divise in due gruppi, alternando le porte tra i due gruppi

La tabella seguente mostra le porte di esempio utilizzate in questa attività.

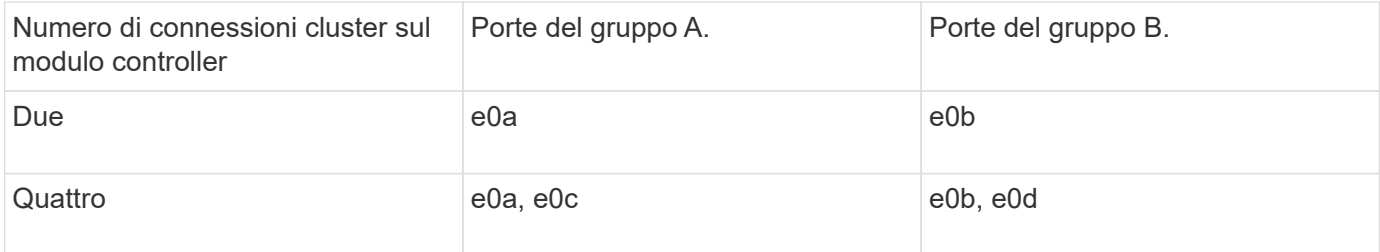

• Le porte del gruppo A si collegano allo switch locale x 1-IP.

• Le porte del gruppo B si collegano allo switch locale\_x\_2-IP.

La seguente tabella mostra a quali porte switch si connettono i nodi FC. Per lo switch Broadcom BES-53248,

l'utilizzo della porta dipende dal modello dei nodi IP MetroCluster.

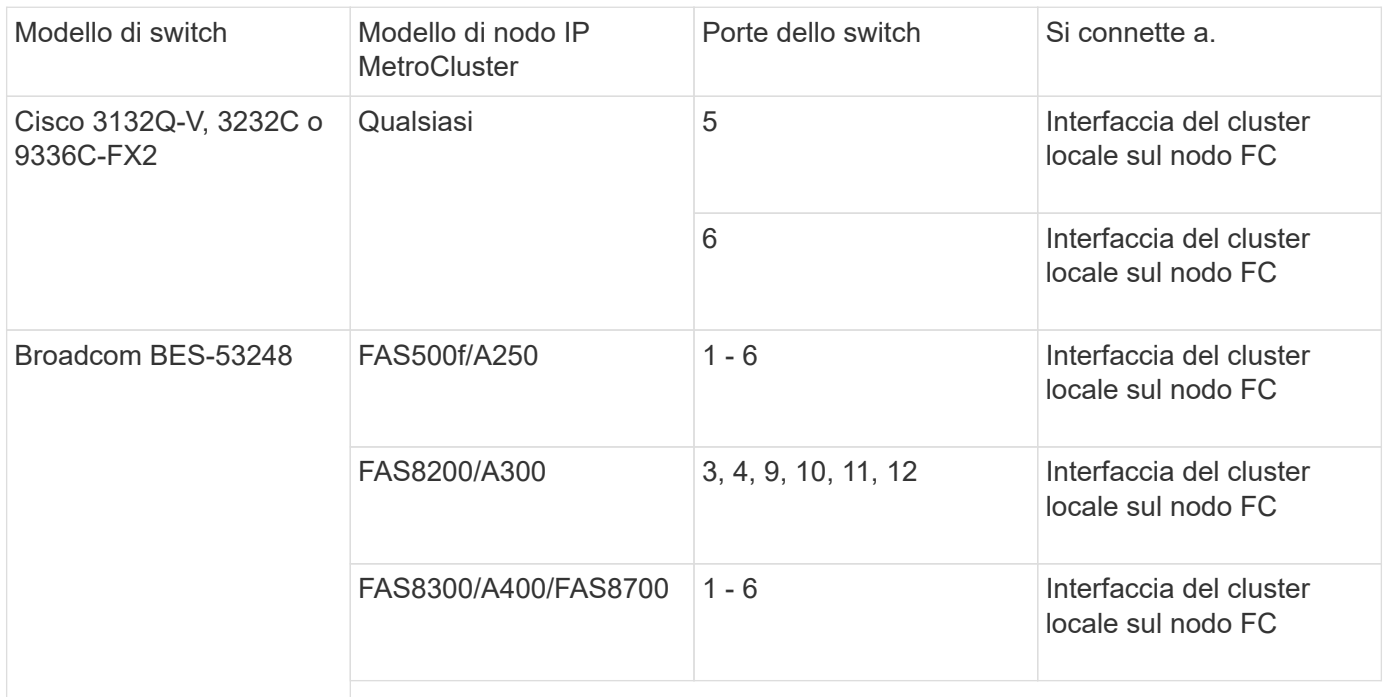

### **Spostamento delle connessioni del cluster locale quando si utilizzano nuovi switch IP**

Se si utilizzano nuovi switch IP, è necessario spostare fisicamente le connessioni cluster dei nodi FC MetroCluster esistenti sui nuovi switch.

1. Spostare il gruppo di nodi MetroCluster FC A connessioni cluster ai nuovi switch IP.

Utilizzare le porte descritte in [Quali connessioni spostare.](#page-6-1)

- a. Scollegare tutte le porte del gruppo A dallo switch oppure, se la configurazione MetroCluster FC era un cluster senza switch, scollegarle dal nodo partner.
- b. Scollegare le porte del gruppo A da Node\_A\_1-FC e Node\_A\_2-FC.
- c. Collegare le porte del gruppo A di Node\_A\_1-FC alle porte dello switch per il nodo FC sullo switch A 1-IP
- d. Collegare le porte del gruppo A di Node A\_2-FC alle porte dello switch per il nodo FC sullo switch A 1-IP
- 2. Verificare che tutte le porte del cluster siano installate:

```
network port show -ipspace Cluster
```

```
cluster A::*> network port show -ipspace Cluster
Node: node_A_1-FC
                                            Speed(Mbps) Health
Port IPspace Broadcast Domain Link MTU Admin/Oper Status
--------- ------------ ---------------- ---- ---- ----------- --------
e0a Cluster Cluster up 9000 auto/10000 healthy
e0b Cluster Cluster up 9000 auto/10000 healthy
Node: node_A_2-FC
                                            Speed(Mbps) Health
Port IPspace Broadcast Domain Link MTU Admin/Oper Status
--------- ------------ ---------------- ---- ---- ----------- --------
e0a Cluster Cluster up 9000 auto/10000 healthy
e0b Cluster Cluster up 9000 auto/10000 healthy
4 entries were displayed.
cluster_A::*>
```
3. Verificare che i collegamenti interswitch (ISL) tra siti siano attivi e che i canali delle porte siano operativi:

show interface brief

Nell'esempio seguente, le porte ISL da "eth1/15" a "eth1/20" sono configurate come "PO10" per il collegamento remoto del sito e "eth1/7" a "eth1/8" come "PO1" per l'ISL del cluster locale. Lo stato "eth1/15" - "eth1/20", "eth1/7" - "eth1/8", "PO10" e "PO1" deve essere "up".

```
IP switch A 1# show interface brief
--------------------------------------------------------------
Port VRF Status IP Address Speed MTU
--------------------------------------------------------------
mgmt0 -- up 100.10.200.20 1000 1500
------------------------------------------------------------------------
--------
Ethernet VLAN Type Mode Status Reason Speed
Port
Interface Ch +
------------------------------------------------------------------------
--------
...
```
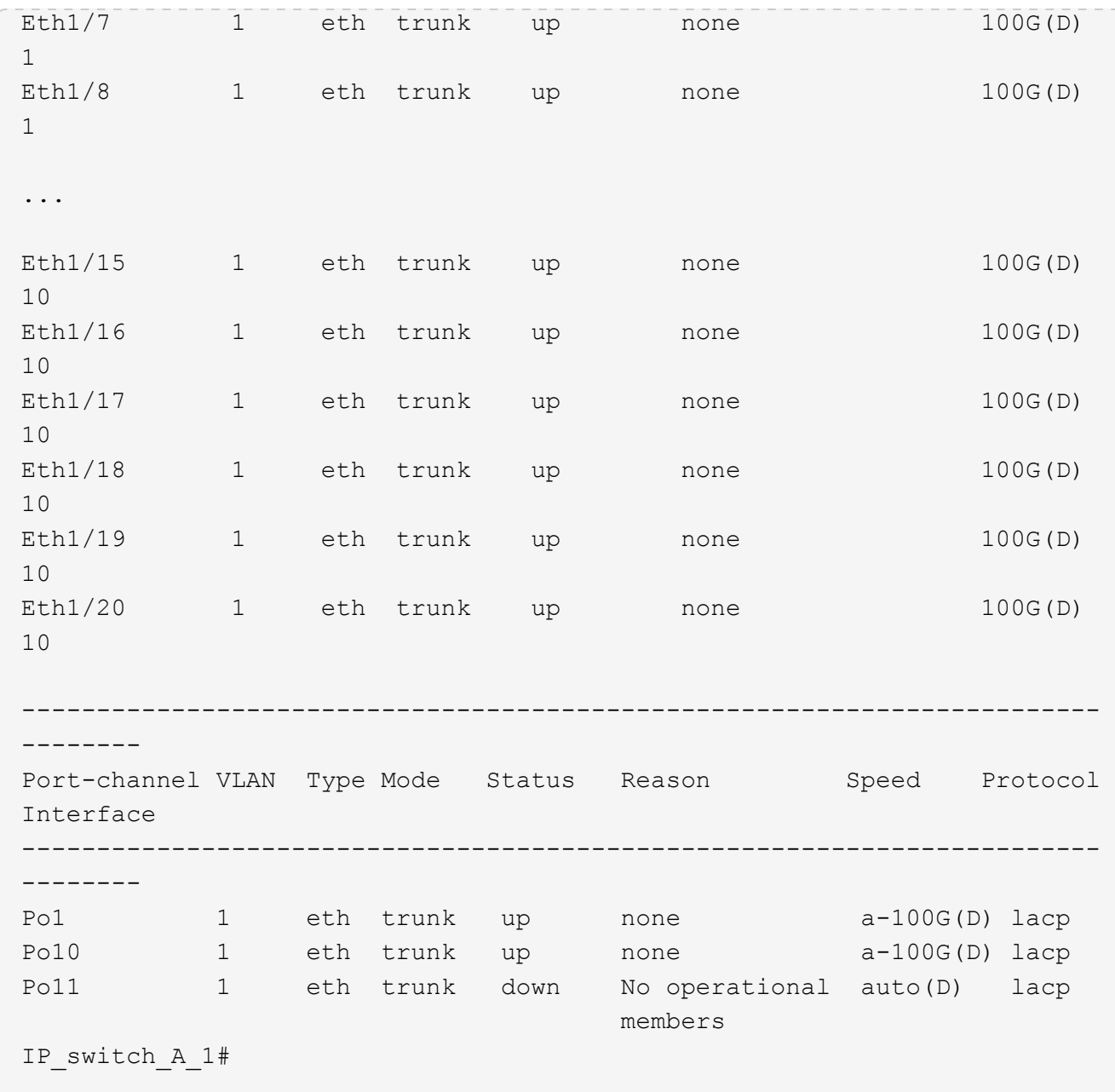

4. Verificare che tutte le interfacce visualizzino true nella colonna "is Home":

network interface show -vserver cluster

Il completamento di questa operazione potrebbe richiedere alcuni minuti.

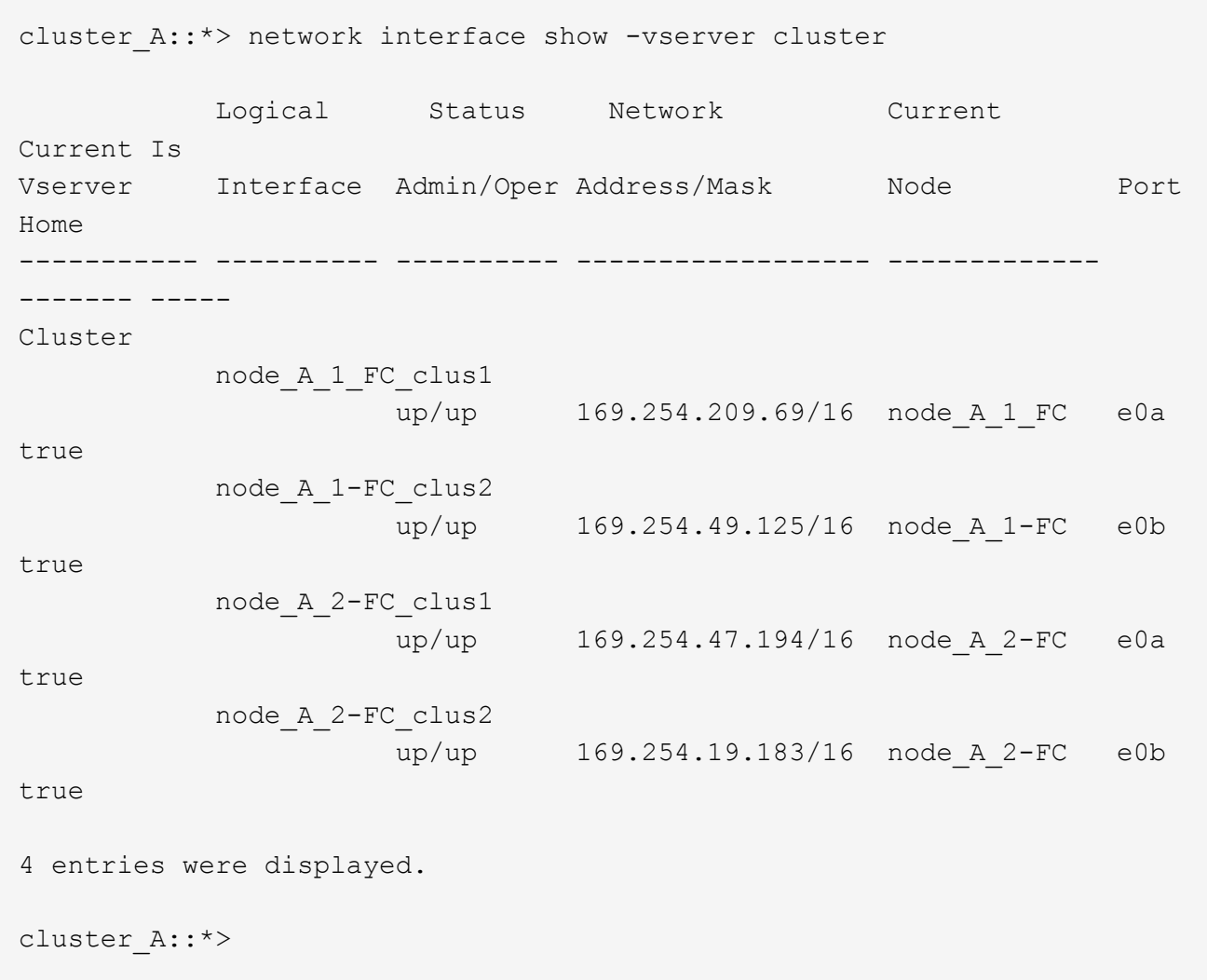

- 5. Eseguire i passaggi sopra riportati su entrambi i nodi (Node\_A\_1-FC e Node\_A\_2-FC) per spostare le porte del gruppo B delle interfacce del cluster.
- 6. Ripetere i passaggi precedenti sul cluster partner "cluster\_B".

#### **Spostamento delle connessioni del cluster locale durante il riutilizzo degli switch IP esistenti**

Se si riutilizzano gli switch IP esistenti, è necessario aggiornare il firmware, riconfigurare gli switch con i file RCF (Reference Configure Files) corretti e spostare le connessioni alle porte corrette uno switch alla volta.

Questa attività è necessaria solo se i nodi FC sono collegati a switch IP esistenti e si stanno riutilizzando gli switch.

- 1. Scollegare le connessioni del cluster locale che si connettono allo switch\_A\_1\_IP
	- a. Scollegare le porte del gruppo A dallo switch IP esistente.
	- b. Scollegare le porte ISL sullo switch A 1 IP.

Per visualizzare l'utilizzo della porta del cluster, consultare le istruzioni di installazione e configurazione della piattaforma.

["Sistemi AFF A320: Installazione e configurazione"](https://docs.netapp.com/platstor/topic/com.netapp.doc.hw-a320-install-setup/home.html)

["Istruzioni per l'installazione e la configurazione dei sistemi AFF A220/FAS2700"](https://library.netapp.com/ecm/ecm_download_file/ECMLP2842666)

["Istruzioni per l'installazione e la configurazione dei sistemi AFF A800"](https://library.netapp.com/ecm/ecm_download_file/ECMLP2842668)

["Istruzioni per l'installazione e la configurazione dei sistemi AFF A300"](https://library.netapp.com/ecm/ecm_download_file/ECMLP2469722)

["Istruzioni per l'installazione e la configurazione dei sistemi FAS8200"](https://library.netapp.com/ecm/ecm_download_file/ECMLP2316769)

2. Riconfigurare switch A 1 IP utilizzando i file RCF generati per la combinazione e la transizione della piattaforma.

Seguire i passaggi della procedura per il fornitore dello switch da *Installazione e configurazione IP MetroCluster*:

["Installazione e configurazione di MetroCluster IP"](https://docs.netapp.com/it-it/ontap-metrocluster/install-ip/concept_considerations_differences.html)

a. Se necessario, scaricare e installare il nuovo firmware dello switch.

Utilizzare il firmware più recente supportato dai nodi IP MetroCluster.

- ["Download e installazione del software EFOS dello switch Broadcom"](https://docs.netapp.com/it-it/ontap-metrocluster/install-ip/task_switch_config_broadcom.html)
- ["Download e installazione del software NX-OS dello switch Cisco"](https://docs.netapp.com/it-it/ontap-metrocluster/install-ip/task_switch_config_cisco.html)
- b. Preparare gli switch IP per l'applicazione dei nuovi file RCF.
	- ["Ripristino delle impostazioni predefinite dello switch IP Broadcom"](https://docs.netapp.com/it-it/ontap-metrocluster/install-ip/task_switch_config_broadcom.html) \*\*
	- ["Ripristino delle impostazioni predefinite dello switch IP Cisco"](https://docs.netapp.com/us-en/ontap-metrocluster/install-ip/task_switch_config_broadcom.html)
- c. Scaricare e installare il file RCF IP in base al fornitore dello switch.
	- ["Download e installazione dei file Broadcom IP RCF"](https://docs.netapp.com/it-it/ontap-metrocluster/install-ip/task_switch_config_broadcom.html)
	- ["Download e installazione dei file Cisco IP RCF"](https://docs.netapp.com/it-it/ontap-metrocluster/install-ip/task_switch_config_cisco.html)
- 3. Ricollegare le porte del gruppo A allo switch\_A\_1\_IP.

Utilizzare le porte descritte in [Quali connessioni spostare.](#page-6-1)

4. Verificare che tutte le porte del cluster siano installate:

network port show -ipspace cluster

```
Cluster-A::*> network port show -ipspace cluster
Node: node_A_1_FC
                                            Speed(Mbps) Health
Port IPspace Broadcast Domain Link MTU Admin/Oper Status
--------- ------------ ---------------- ---- ---- ----------- --------
e0a Cluster Cluster up 9000 auto/10000 healthy
e0b Cluster Cluster up 9000 auto/10000 healthy
Node: node_A_2_FC
                                            Speed(Mbps) Health
Port IPspace Broadcast Domain Link MTU Admin/Oper Status
--------- ------------ ---------------- ---- ---- ----------- --------
e0a Cluster Cluster up 9000 auto/10000 healthy
e0b Cluster Cluster up 9000 auto/10000 healthy
4 entries were displayed.
Cluster-A::*>
```
5. Verificare che tutte le interfacce siano sulla porta home:

network interface show -vserver Cluster

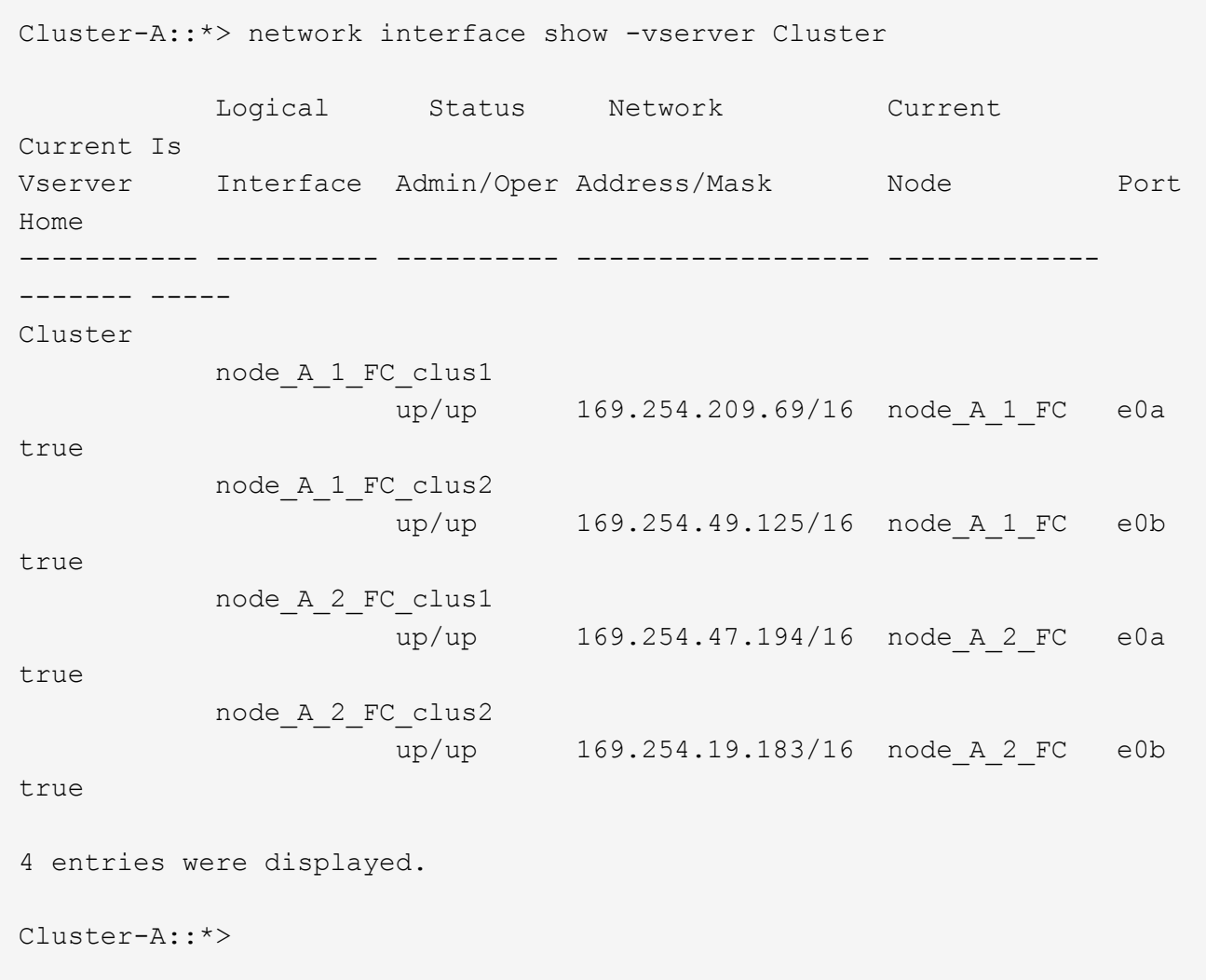

- 6. Ripetere tutti i passaggi precedenti su switch\_A\_2\_IP.
- 7. Ricollegare le porte ISL del cluster locale.
- 8. Ripetere la procedura descritta in precedenza sul sito B per lo switch B 1 IP e lo switch B 2 IP.
- 9. Connettere gli ISL remoti tra i siti.

### **Verificare che le connessioni del cluster siano spostate e che il cluster sia integro**

Per garantire una connettività corretta e che la configurazione sia pronta per procedere con il processo di transizione, è necessario verificare che le connessioni del cluster siano spostate correttamente, che gli switch del cluster siano riconosciuti e che il cluster funzioni correttamente.

1. Verificare che tutte le porte del cluster siano attive e in esecuzione:

```
network port show -ipspace Cluster
```

```
Cluster-A::*> network port show -ipspace Cluster
Node: Node-A-1-FC
                                            Speed(Mbps) Health
Port IPspace Broadcast Domain Link MTU Admin/Oper Status
--------- ------------ ---------------- ---- ---- ----------- --------
e0a Cluster Cluster up 9000 auto/10000 healthy
e0b Cluster Cluster up 9000 auto/10000 healthy
Node: Node-A-2-FC
                                            Speed(Mbps) Health
Port IPspace Broadcast Domain Link MTU Admin/Oper Status
--------- ------------ ---------------- ---- ---- ----------- --------
e0a Cluster Cluster up 9000 auto/10000 healthy
e0b Cluster Cluster up 9000 auto/10000 healthy
4 entries were displayed.
Cluster-A::*>
```
2. Verificare che tutte le interfacce siano sulla porta home:

network interface show -vserver Cluster

Il completamento di questa operazione potrebbe richiedere alcuni minuti.

L'esempio seguente mostra che tutte le interfacce sono vere nella colonna "is Home".

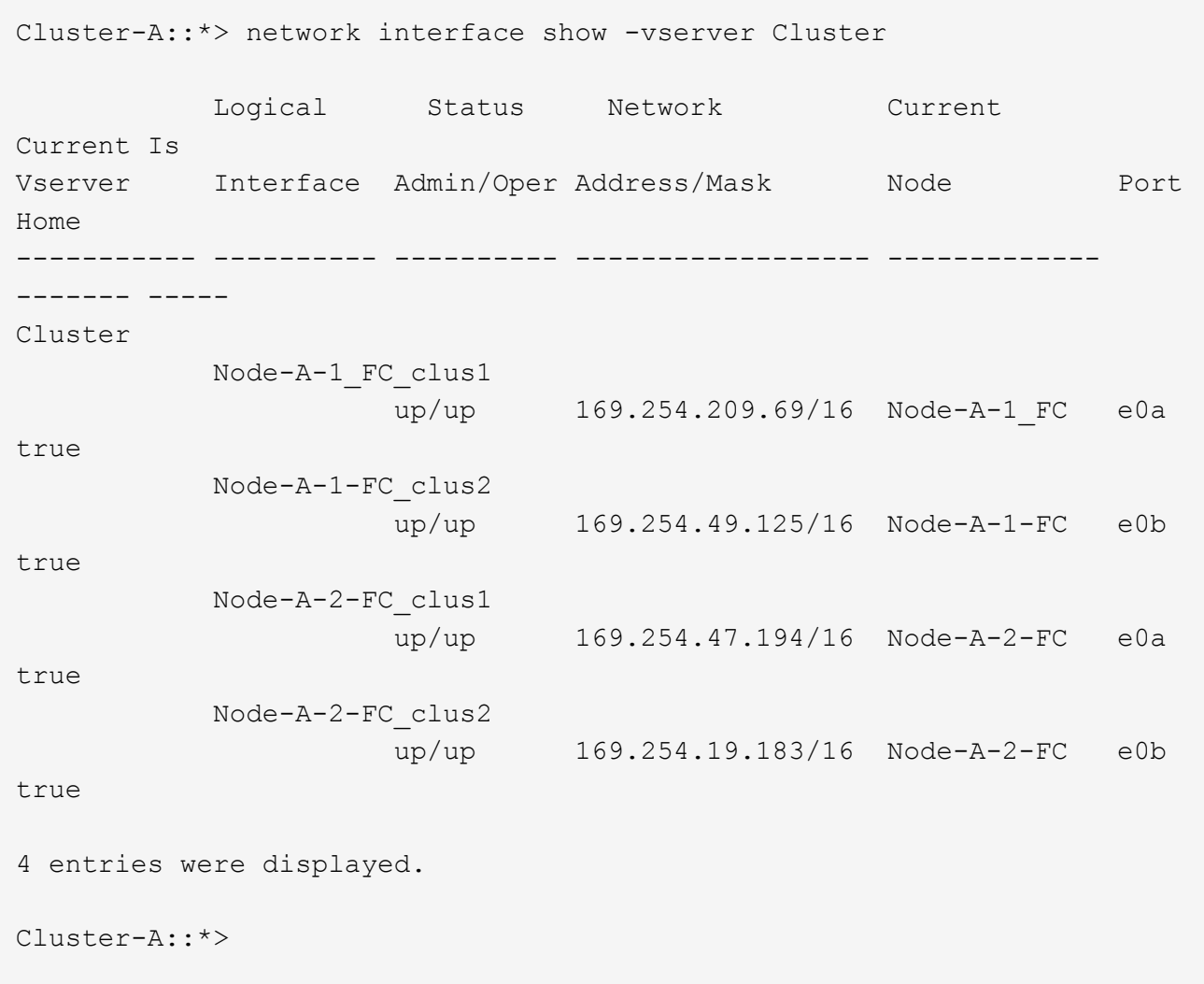

3. Verificare che entrambi gli switch IP locali siano rilevati dai nodi:

network device-discovery show -protocol cdp

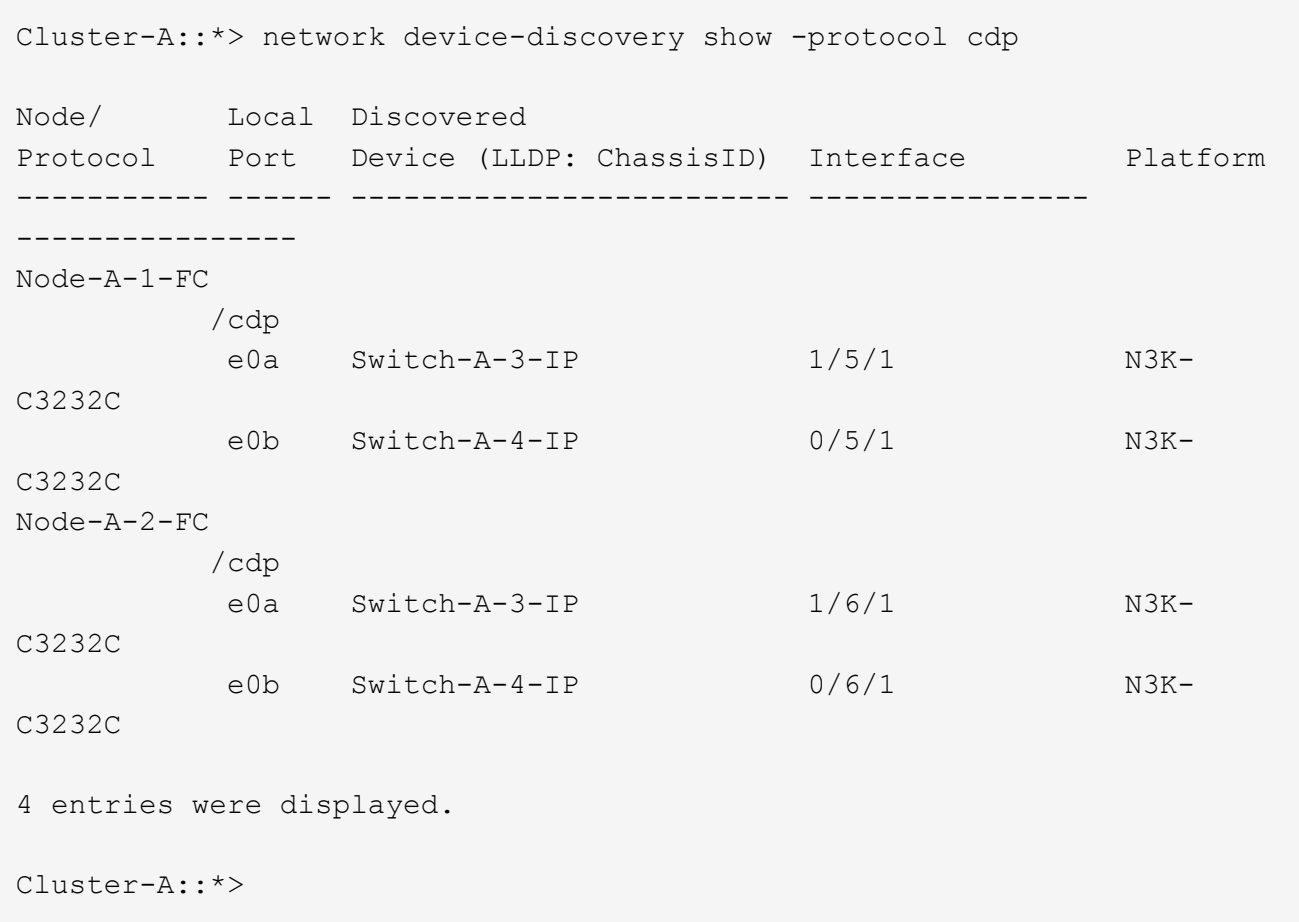

4. Sullo switch IP, verificare che i nodi IP MetroCluster siano stati rilevati da entrambi gli switch IP locali:

show cdp neighbors

Eseguire questa operazione su ogni switch.

Questo esempio mostra come verificare che i nodi vengano rilevati sullo Switch-A-3-IP.

```
(Switch-A-3-IP)# show cdp neighbors
Capability Codes: R - Router, T - Trans-Bridge, B - Source-Route-Bridge
                 S - Switch, H - Host, I - IGMP, r - Repeater,
                 V - VoIP-Phone, D - Remotely-Managed-Device,
                 s - Supports-STP-Dispute
Device-ID Local Intrfce Hldtme Capability Platform Port
ID
Node-A-1-FC Eth1/5/1 133 H FAS8200 e0a
Node-A-2-FC Eth1/6/1 133 H FAS8200 e0a
Switch-A-4-IP(FDO220329A4)
                 Eth1/7 175 R S I s N3K-C3232C Eth1/7
Switch-A-4-IP(FDO220329A4)
                   Eth1/8 175 R S I s N3K-C3232C Eth1/8
Switch-B-3-IP(FDO220329B3)
                   Eth1/20 173 R S I s N3K-C3232C
Eth1/20
Switch-B-3-IP(FDO220329B3)
                   Eth1/21 173 R S I s N3K-C3232C
Eth1/21
Total entries displayed: 4
(Switch-A-3-IP)#
```
Questo esempio mostra come verificare che i nodi vengano rilevati sullo Switch-A-4-IP.

```
(Switch-A-4-IP)# show cdp neighbors
Capability Codes: R - Router, T - Trans-Bridge, B - Source-Route-Bridge
                 S - Switch, H - Host, I - IGMP, r - Repeater,
                 V - VoIP-Phone, D - Remotely-Managed-Device,
                 s - Supports-STP-Dispute
Device-ID Local Intrfce Hldtme Capability Platform Port
ID
Node-A-1-FC Eth1/5/1 133 H FAS8200 e0b
Node-A-2-FC Eth1/6/1 133 H FAS8200 e0b
Switch-A-3-IP(FDO220329A3)
                 Eth1/7 175 R S I s N3K-C3232C Eth1/7
Switch-A-3-IP(FDO220329A3)
                   Eth1/8 175 R S I s N3K-C3232C Eth1/8
Switch-B-4-IP(FDO220329B4)
                   Eth1/20 169 R S I s N3K-C3232C
Eth1/20
Switch-B-4-IP(FDO220329B4)
                   Eth1/21 169 R S I s N3K-C3232C
Eth1/21
Total entries displayed: 4
(Switch-A-4-IP)#
```
## <span id="page-18-0"></span>**Preparazione dei controller IP MetroCluster**

È necessario preparare i quattro nuovi nodi IP MetroCluster e installare la versione corretta di ONTAP.

Questa attività deve essere eseguita su ciascuno dei nuovi nodi:

- Node A 1-IP
- Node A 2-IP
- Node B 1-IP
- Node\_B\_2-IP

In questa procedura, si cancella la configurazione sui nodi e si cancella l'area della mailbox sui nuovi dischi.

1. Rack i nuovi controller per la configurazione IP MetroCluster.

I nodi FC MetroCluster (Node A x-FC e Node B x-FC) rimangono cablati in questo momento.

2. Collegare i nodi IP MetroCluster agli switch IP come illustrato nella ["Cablaggio degli switch IP".](https://docs.netapp.com/it-it/ontap-metrocluster/install-ip/using_rcf_generator.html)

- 3. Configurare i nodi IP MetroCluster utilizzando le seguenti sezioni:
	- a. ["Raccolta delle informazioni richieste"](https://docs.netapp.com/it-it/ontap-metrocluster/install-ip/task_sw_config_gather_info.html)
	- b. ["Cancellazione della configurazione su un modulo controller"](https://docs.netapp.com/it-it/ontap-metrocluster/install-ip/task_sw_config_restore_defaults.html)
	- c. ["Verifica dello stato ha-config dei componenti"](https://docs.netapp.com/it-it/ontap-metrocluster/install-ip/task_sw_config_verify_haconfig.html)
	- d. ["Assegnazione manuale dei dischi per il pool 0 \(ONTAP 9.4 e versioni successive\)"](https://docs.netapp.com/it-it/ontap-metrocluster/install-ip/task_sw_config_assign_pool0.html)
- 4. Dalla modalità Maintenance, eseguire il comando halt per uscire dalla modalità Maintenance, quindi eseguire il comando boot\_ontap per avviare il sistema e accedere alla configurazione del cluster.

Non completare la procedura guidata del cluster o del nodo.

5. Ripetere questa procedura sugli altri nodi IP MetroCluster.

## <span id="page-19-0"></span>**Configurare MetroCluster per la transizione**

Per preparare la configurazione per la transizione, aggiungere i nuovi nodi alla configurazione MetroCluster esistente e spostare i dati nei nuovi nodi.

### **Invio di un messaggio AutoSupport personalizzato prima della manutenzione**

Prima di eseguire la manutenzione, devi inviare un messaggio AutoSupport per informare il supporto tecnico NetApp che la manutenzione è in corso. Informare il supporto tecnico che la manutenzione è in corso impedisce loro di aprire un caso partendo dal presupposto che si sia verificata un'interruzione.

#### **A proposito di questa attività**

Questa attività deve essere eseguita su ciascun sito MetroCluster.

#### **Fasi**

1. Per impedire la generazione automatica del caso di supporto, inviare un messaggio AutoSupport per indicare che la manutenzione è in corso:

```
system node autosupport invoke -node * -type all -message MAINT=maintenance-
window-in-hours
```
"maintenance-window-in-hours" specifica la lunghezza della finestra di manutenzione, con un massimo di 72 ore. Se la manutenzione viene completata prima che sia trascorso il tempo, è possibile richiamare un messaggio AutoSupport che indica la fine del periodo di manutenzione:

system node autosupport invoke -node \* -type all -message MAINT=end

2. Ripetere il comando sul cluster partner.

### **Attivazione della modalità di transizione e disattivazione del cluster ha**

È necessario attivare la modalità di transizione MetroCluster per consentire ai nodi vecchi e nuovi di operare insieme nella configurazione MetroCluster e disattivare il cluster ha.

- 1. Attiva transizione:
	- a. Passare al livello di privilegio avanzato:

set -privilege advanced

b. Attiva modalità di transizione:

metrocluster transition enable -transition-mode non-disruptive

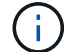

Eseguire questo comando su un solo cluster.

```
cluster_A::*> metrocluster transition enable -transition-mode non-
disruptive
Warning: This command enables the start of a "non-disruptive"
MetroCluster
           FC-to-IP transition. It allows the addition of hardware for
another DR
           group that uses IP fabrics, and the removal of a DR group that
uses FC
           fabrics. Clients will continue to access their data during a
           non-disruptive transition.
           Automatic unplanned switchover will also be disabled by this
command.
Do you want to continue? {y|n}: y
cluster_A::*>
```
a. Tornare al livello di privilegio admin:

set -privilege admin

2. Verificare che la transizione sia attivata su entrambi i cluster.

```
cluster A::> metrocluster transition show-mode
Transition Mode
non-disruptive
cluster_A::*>
cluster B::*> metrocluster transition show-mode
Transition Mode
non-disruptive
Cluster B::>
```
3. Disattiva cluster ha.

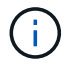

È necessario eseguire questo comando su entrambi i cluster.

```
cluster A::*> cluster ha modify -configured false
Warning: This operation will unconfigure cluster HA. Cluster HA must be
configured on a two-node cluster to ensure data access availability in
the event of storage failover.
Do you want to continue? {y|n}: y
Notice: HA is disabled.
cluster_A::*>
cluster_B::*> cluster ha modify -configured false
Warning: This operation will unconfigure cluster HA. Cluster HA must be
configured on a two-node cluster to ensure data access availability in
the event of storage failover.
Do you want to continue? {y|n}: y
Notice: HA is disabled.
cluster B::*>
```
4. Verificare che il cluster ha sia disattivato.

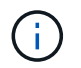

È necessario eseguire questo comando su entrambi i cluster.

```
cluster A:: > cluster ha show
High Availability Configured: false
Warning: Cluster HA has not been configured. Cluster HA must be
configured
on a two-node cluster to ensure data access availability in the
event of storage failover. Use the "cluster ha modify -configured
true" command to configure cluster HA.
cluster A::>
cluster B:: > cluster ha show
High Availability Configured: false
Warning: Cluster HA has not been configured. Cluster HA must be
configured
on a two-node cluster to ensure data access availability in the
event of storage failover. Use the "cluster ha modify -configured
true" command to configure cluster HA.
cluster B::>
```
### **Unione dei nodi IP MetroCluster ai cluster**

È necessario aggiungere i quattro nuovi nodi IP MetroCluster alla configurazione MetroCluster esistente.

#### **A proposito di questa attività**

È necessario eseguire questa attività su entrambi i cluster.

#### **Fasi**

- 1. Aggiungere i nodi IP MetroCluster alla configurazione MetroCluster esistente.
	- a. Collegare il primo nodo IP MetroCluster (Node\_A\_3-IP) alla configurazione FC MetroCluster esistente.

```
Welcome to the cluster setup wizard.
You can enter the following commands at any time:
    "help" or "?" - if you want to have a question clarified,
    "back" - if you want to change previously answered questions, and
    "exit" or "quit" - if you want to quit the cluster setup wizard.
       Any changes you made before quitting will be saved.
You can return to cluster setup at any time by typing "cluster
setup".
To accept a default or omit a question, do not enter a value.
```

```
This system will send event messages and periodic reports to NetApp
Technical
Support. To disable this feature, enter autosupport modify -support
disable
within 24 hours.
Enabling AutoSupport can significantly speed problem determination
and
resolution, should a problem occur on your system.
For further information on AutoSupport, see:
http://support.netapp.com/autosupport/
Type yes to confirm and continue {yes}: yes
Enter the node management interface port [e0M]:
Enter the node management interface IP address: 172.17.8.93
Enter the node management interface netmask: 255.255.254.0
Enter the node management interface default gateway: 172.17.8.1
A node management interface on port e0M with IP address 172.17.8.93
has been created.
Use your web browser to complete cluster setup by accessing
https://172.17.8.93
Otherwise, press Enter to complete cluster setup using the command
line
interface:
Do you want to create a new cluster or join an existing cluster?
{create, join}:
join
Existing cluster interface configuration found:
Port MTU IP Netmask
e0c 9000 169.254.148.217 255.255.0.0
e0d 9000 169.254.144.238 255.255.0.0
Do you want to use this configuration? {yes, no} [yes]: yes
.
.
.
```
b. Collegare il secondo nodo IP MetroCluster (Node\_A\_4-IP) alla configurazione FC MetroCluster esistente.

2. Ripetere questa procedura per unire Node B 3-IP e Node B 4-IP a cluster B.

### **Configurazione delle LIF tra cluster, creazione delle interfacce MetroCluster e mirroring degli aggregati root**

È necessario creare le LIF di peering del cluster e le interfacce MetroCluster sui nuovi nodi IP MetroCluster.

#### **A proposito di questa attività**

La porta home utilizzata negli esempi è specifica per la piattaforma. Utilizzare la porta home appropriata specifica per la piattaforma del nodo IP MetroCluster.

#### **Fasi**

- 1. Sui nuovi nodi IP MetroCluster, ["Configurare le LIF dell'intercluster"](https://docs.netapp.com/it-it/ontap-metrocluster/install-ip/task_sw_config_configure_clusters.html#configuring-intercluster-lifs-for-cluster-peering).
- 2. In ogni sito, verificare che il peering del cluster sia configurato:

cluster peer show

L'esempio seguente mostra la configurazione del peering del cluster su cluster A:

```
cluster A:> cluster peer show
Peer Cluster Name Cluster Serial Number Availability
Authentication
------------------------- --------------------- --------------
--------------
cluster_B 1-80-000011 Available ok
```
L'esempio seguente mostra la configurazione del peering del cluster su cluster B:

```
cluster B:> cluster peer show
Peer Cluster Name Cluster Serial Number Availability
Authentication
------------------------- --------------------- --------------
--------------
cluster_A 1-80-000011 Available ok
```
3. Configurare il gruppo di DR per i nodi IP MetroCluster:

metrocluster configuration-settings dr-group create -partner-cluster

```
cluster_A::> metrocluster configuration-settings dr-group create
-partner-cluster
cluster B -local-node node A 3-IP -remote-node node B 3-IP
[Job 259] Job succeeded: DR Group Create is successful.
cluster A::>
```
4. Verificare che il gruppo DR sia stato creato.

```
metrocluster configuration-settings dr-group show
```

```
cluster A::> metrocluster configuration-settings dr-group show
DR Group ID Cluster Node Node DR Partner
Node
----------- -------------------------- ------------------
------------------
2 cluster_A
  node_A_3-IP node_B_3-IP
  node_A_4-IP node_B_4-IP
          cluster_B
                            node B 3-IP node A 3-IP
                              node_B_4-IP node_A_4-IP
4 entries were displayed.
cluster A::>
```
Si noterà che il gruppo DR per i vecchi nodi FC MetroCluster (gruppo DR 1) non viene elencato quando si esegue metrocluster configuration-settings dr-group show comando.

È possibile utilizzare metrocluster node show su entrambi i siti per elencare tutti i nodi.

cluster A::> metrocluster node show DR Configuration DR Group Cluster Node State Mirroring Mode ----- ------- ------------------ -------------- --------- -------------------- 1 cluster\_A node\_A\_1-FC configured enabled normal node\_A\_2-FC configured enabled normal cluster\_B node\_B\_1-FC configured enabled normal node B 2-FC configured enabled normal 2 cluster\_A node A 3-IP ready to configure - node A 4-IP ready to configure - cluster B::> metrocluster node show DR Configuration DR Group Cluster Node State Mirroring Mode ----- ------- ------------------ -------------- --------- -------------------- 1 cluster\_B node\_B\_1-FC configured enabled normal node B 2-FC configured enabled normal cluster\_A node\_A\_1-FC configured enabled normal node\_A\_2-FC configured enabled normal 2 cluster\_B node B 3-IP ready to configure - node B 4-IP ready to configure - -

#### 5. Configurare le interfacce IP MetroCluster per i nodi IP MetroCluster appena entrati:

metrocluster configuration-settings interface create -cluster-name

Vedere ["Configurazione e connessione delle interfacce IP di MetroCluster"](https://docs.netapp.com/it-it/ontap-metrocluster/install-ip/task_sw_config_configure_clusters.html#configuring-and-connecting-the-metrocluster-ip-interfaces) Per considerazioni sulla configurazione delle interfacce IP.

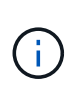

È possibile configurare le interfacce IP di MetroCluster da entrambi i cluster. Inoltre, a partire da ONTAP 9.9.1, se si utilizza una configurazione Layer 3, è necessario specificare anche -gateway Parametro durante la creazione di interfacce IP MetroCluster. Fare riferimento a. ["Considerazioni per le reti wide-area di livello 3"](https://docs.netapp.com/it-it/ontap-metrocluster/install-ip/concept_considerations_layer_3.html)

```
cluster A::> metrocluster configuration-settings interface create
-cluster-name cluster A -home-node node A 3-IP -home-port e1a -address
172.17.26.10 -netmask 255.255.255.0
[Job 260] Job succeeded: Interface Create is successful.
cluster A::> metrocluster configuration-settings interface create
-cluster-name cluster A -home-node node A 3-IP -home-port e1b -address
172.17.27.10 -netmask 255.255.255.0
[Job 261] Job succeeded: Interface Create is successful.
cluster_A::> metrocluster configuration-settings interface create
-cluster-name cluster A -home-node node A 4-IP -home-port e1a -address
172.17.26.11 -netmask 255.255.255.0
[Job 262] Job succeeded: Interface Create is successful.
cluster A::> :metrocluster configuration-settings interface create
-cluster-name cluster A -home-node node A 4-IP -home-port e1b -address
172.17.27.11 -netmask 255.255.255.0
[Job 263] Job succeeded: Interface Create is successful.
cluster A::> metrocluster configuration-settings interface create
-cluster-name cluster B -home-node node B 3-IP -home-port e1a -address
172.17.26.12 -netmask 255.255.255.0
[Job 264] Job succeeded: Interface Create is successful.
cluster A::> metrocluster configuration-settings interface create
-cluster-name cluster B -home-node node B 3-IP -home-port e1b -address
172.17.27.12 -netmask 255.255.255.0
[Job 265] Job succeeded: Interface Create is successful.
cluster A::> metrocluster configuration-settings interface create
-cluster-name cluster B -home-node node B 4-IP -home-port e1a -address
172.17.26.13 -netmask 255.255.255.0
[Job 266] Job succeeded: Interface Create is successful.
cluster A::> metrocluster configuration-settings interface create
-cluster-name cluster B -home-node node B 4-IP -home-port e1b -address
172.17.27.13 -netmask 255.255.255.0
[Job 267] Job succeeded: Interface Create is successful.
```
6. Verificare che le interfacce IP MetroCluster siano state create:

```
metrocluster configuration-settings interface show
```

```
cluster A:: >metrocluster configuration-settings interface show
DR
Config
Group Cluster Node Network Address Netmask Gateway
State
----- ------- ------- --------------- --------------- ---------------
---------
2 cluster_A
              node_A_3-IP
                  Home Port: e1a
                       172.17.26.10 255.255.255.0 -
completed
                 Home Port: e1b
                      172.17.27.10 255.255.255.0 -
completed
               node_A_4-IP
                  Home Port: e1a
                      172.17.26.11 255.255.255.0 -
completed
                 Home Port: e1b
                      172.17.27.11 255.255.255.0 -
completed
       cluster_B
              node_B_3-IP
                  Home Port: e1a
                      172.17.26.13 255.255.255.0 -
completed
                 Home Port: e1b
                      172.17.27.13 255.255.255.0 -
completed
               node_B_3-IP
                  Home Port: e1a
                      172.17.26.12 255.255.255.0 -
completed
                 Home Port: e1b
                   172.17.27.12 255.255.255.0 -
completed
8 entries were displayed.
cluster_A>
```
7. Collegare le interfacce IP di MetroCluster:

```
metrocluster configuration-settings connection connect
```
Il completamento di questo comando potrebbe richiedere alcuni minuti.

```
cluster A::> metrocluster configuration-settings connection connect
cluster A::>
```
8. Verificare che le connessioni siano state stabilite correttamente:

metrocluster configuration-settings connection show

```
cluster A::> metrocluster configuration-settings connection show
DR Source Destination
Group Cluster Node Network Address Network Address Partner Type
Config State
----- ------- ------- --------------- --------------- ------------
------------
2 cluster_A
               node_A_3-IP**
                  Home Port: e1a
                       172.17.26.10 172.17.26.11 HA Partner
completed
                  Home Port: e1a
                      172.17.26.10 172.17.26.12 DR Partner
completed
                  Home Port: e1a
                      172.17.26.10 172.17.26.13 DR Auxiliary
completed
                  Home Port: e1b
                      172.17.27.10 172.17.27.11 HA Partner
completed
                  Home Port: e1b
                      172.17.27.10 172.17.27.12 DR Partner
completed
                  Home Port: e1b
                      172.17.27.10 172.17.27.13 DR Auxiliary
completed
               node_A_4-IP
                  Home Port: e1a
                      172.17.26.11 172.17.26.10 HA Partner
completed
```
 Home Port: e1a 172.17.26.11 172.17.26.13 DR Partner completed Home Port: e1a 172.17.26.11 172.17.26.12 DR Auxiliary completed Home Port: e1b 172.17.27.11 172.17.27.10 HA Partner completed Home Port: e1b 172.17.27.11 172.17.27.13 DR Partner completed Home Port: e1b 172.17.27.11 172.17.27.12 DR Auxiliary completed DR Source Destination Group Cluster Node Network Address Network Address Partner Type Config State ----- ------- ------- --------------- --------------- ------------ ------------ 2 cluster\_B node\_B\_4-IP Home Port: e1a 172.17.26.13 172.17.26.12 HA Partner completed Home Port: e1a 172.17.26.13 172.17.26.11 DR Partner completed Home Port: e1a 172.17.26.13 172.17.26.10 DR Auxiliary completed Home Port: e1b 172.17.27.13 172.17.27.12 HA Partner completed Home Port: e1b 172.17.27.13 172.17.27.11 DR Partner completed Home Port: e1b 172.17.27.13 172.17.27.10 DR Auxiliary completed node\_B\_3-IP Home Port: e1a 172.17.26.12 172.17.26.13 HA Partner completed Home Port: e1a

 172.17.26.12 172.17.26.10 DR Partner completed Home Port: e1a 172.17.26.12 172.17.26.11 DR Auxiliary completed Home Port: e1b 172.17.27.12 172.17.27.13 HA Partner completed Home Port: e1b 172.17.27.12 172.17.27.10 DR Partner completed Home Port: e1b 172.17.27.12 172.17.27.11 DR Auxiliary completed 24 entries were displayed. cluster\_A::>

9. Verificare l'assegnazione automatica e il partizionamento dei dischi:

disk show -pool Pool1

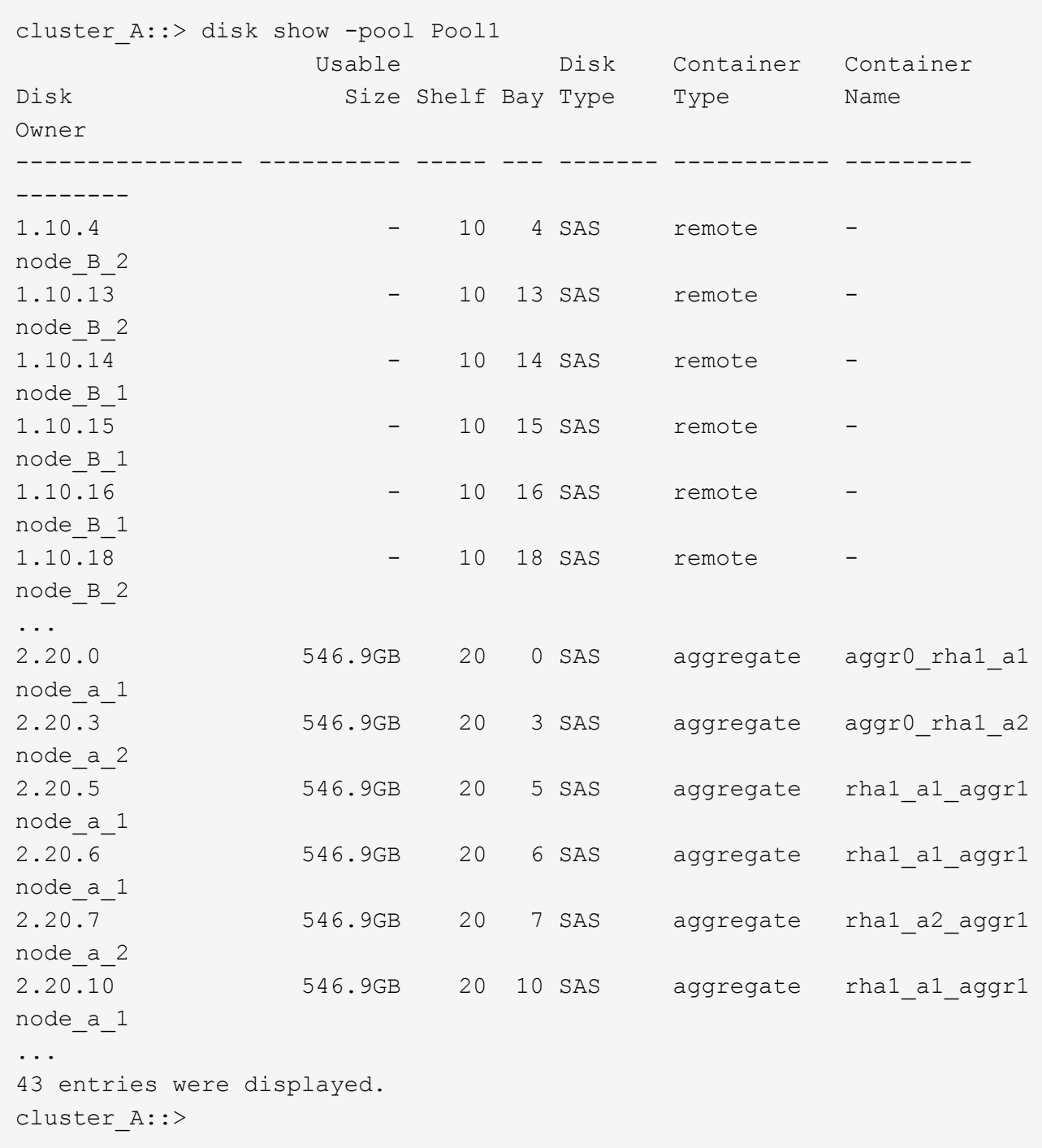

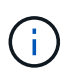

Nei sistemi configurati per Advanced Drive Partitioning (ADP), il tipo di container è "condiviso" piuttosto che "remoto", come mostrato nell'output di esempio.

### 10. Mirroring degli aggregati root:

```
storage aggregate mirror -aggregate aggr0 node A 3 IP
```
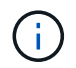

È necessario completare questo passaggio su ciascun nodo IP MetroCluster.

```
cluster A::> aggr mirror -aggregate aggr0 node A 3 IP
Info: Disks would be added to aggregate "aggr0_node_A_3_IP"on node
"node_A_3-IP"
      in the following manner:
      Second Plex
        RAID Group rg0, 3 disks (block checksum, raid_dp)
  Usable
Physical
      Position Disk Type Size
Size
         ---------- ------------------------- ---------- --------
--------
      dparity 4.20.0 SAS -
-
      parity 4.20.3 SAS
-
      data 4.20.1 SAS 546.9GB
558.9GB
      Aggregate capacity available for volume use would be 467.6GB.
Do you want to continue? {y|n}: y
cluster A::>
```
11. Verificare che gli aggregati root siano mirrorati:

storage aggregate show

```
cluster A:: > aggr show
Aggregate Size Available Used% State #Vols Nodes RAID
Status
--------- -------- --------- ----- ------- ------ ----------------
------------
aggr0_node_A_1_FC
           349.0GB 16.84GB 95% online 1 node_A_1-FC
raid_dp,
mirrored,
normal
```
aggr0\_node\_A\_2\_FC 349.0GB 16.84GB 95% online 1 node\_A\_2-FC raid\_dp, mirrored, normal aggr0\_node\_A\_3\_IP 467.6GB 22.63GB 95% online 1 node\_A\_3-IP raid\_dp, mirrored, normal aggr0\_node\_A\_4\_IP 467.6GB 22.62GB 95% online 1 node\_A\_4-IP raid\_dp, mirrored, normal aggr\_data\_a1 1.02TB 1.01TB 1% online 1 node\_A\_1-FC raid\_dp, mirrored, normal aggr\_data\_a2 1.02TB 1.01TB 1% online 1 node\_A\_2-FC raid\_dp, mirrored,

## **Finalizzazione dell'aggiunta dei nodi IP MetroCluster**

È necessario incorporare il nuovo gruppo DR nella configurazione MetroCluster e creare aggregati di dati mirrorati sui nuovi nodi.

#### **Fasi**

1. Configurare MetroCluster in base all'eventuale presenza di uno o più aggregati di dati:

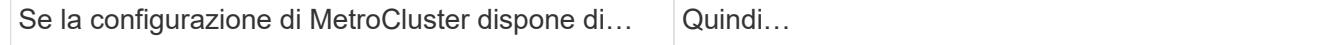

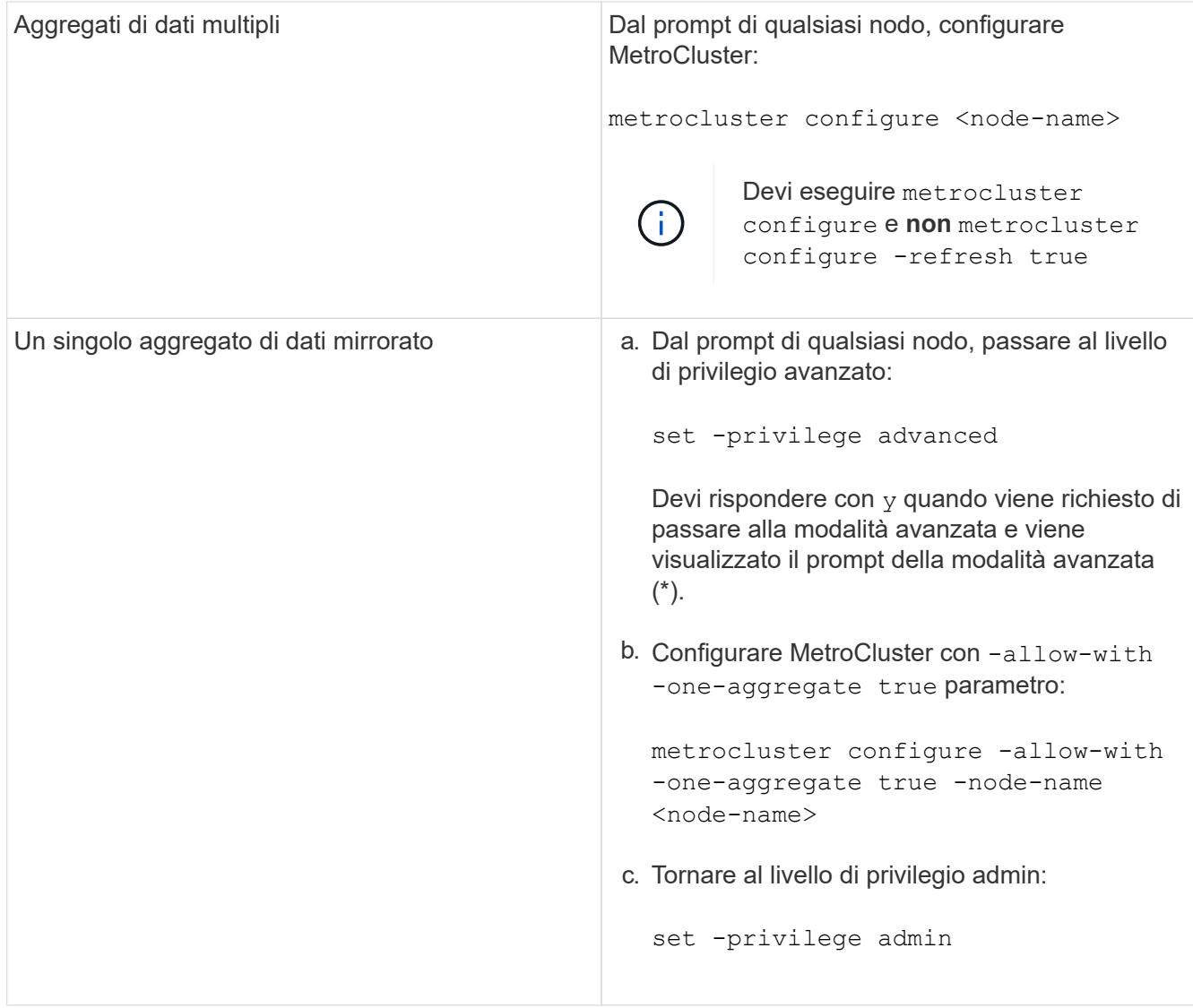

 $\left(\mathsf{i}\right)$ 

La Best practice consiste nell'avere più aggregati di dati mirrorati. Quando è presente un solo aggregato mirrorato, la protezione è inferiore perché i volumi di metadati si trovano sullo stesso aggregato piuttosto che su aggregati separati.

2. Verificare che i nodi siano aggiunti al gruppo di DR:

metrocluster node show

```
cluster A::> metrocluster node show
DR Configuration DR
Group Cluster Node State Mirroring Mode
----- ------- ------------------ -------------- ---------
--------------------
1 cluster_A
             node-A-1-FC configured enabled normal
             node-A-2-FC configured enabled normal
      Cluster-B
             node-B-1-FC configured enabled normal
             node-B-2-FC configured enabled normal
2 cluster_A
             node-A-3-IP configured enabled normal
             node-A-4-IP configured enabled normal
      Cluster-B
             node-B-3-IP configured enabled normal
             node-B-4-IP configured enabled normal
8 entries were displayed.
cluster A::>
```
3. Creare aggregati di dati mirrorati su ciascuno dei nuovi nodi MetroCluster:

storage aggregate create -aggregate aggregate-name -node node-name -diskcount no-of-disks -mirror true

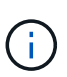

È necessario creare almeno un aggregato di dati mirrorati per sito. Si consiglia di disporre di due aggregati di dati mirrorati per sito su nodi IP MetroCluster per ospitare i volumi MDV, tuttavia è supportato un singolo aggregato per sito (ma non consigliato). È possibile che un sito di MetroCluster disponga di un singolo aggregato di dati mirrorati e l'altro sito disponga di più aggregato di dati mirrorati.

Nell'esempio seguente viene illustrata la creazione di un aggregato su Node\_A\_3-IP.

```
cluster A::> storage aggregate create -aggregate data a3 -node node A 3-
IP -diskcount 10 -mirror t
Info: The layout for aggregate "data a3" on node "node A 3-IP" would be:
      First Plex
      RAID Group rg0, 5 disks (block checksum, raid dp)
  Usable
Physical
       Position Disk Type Size
```
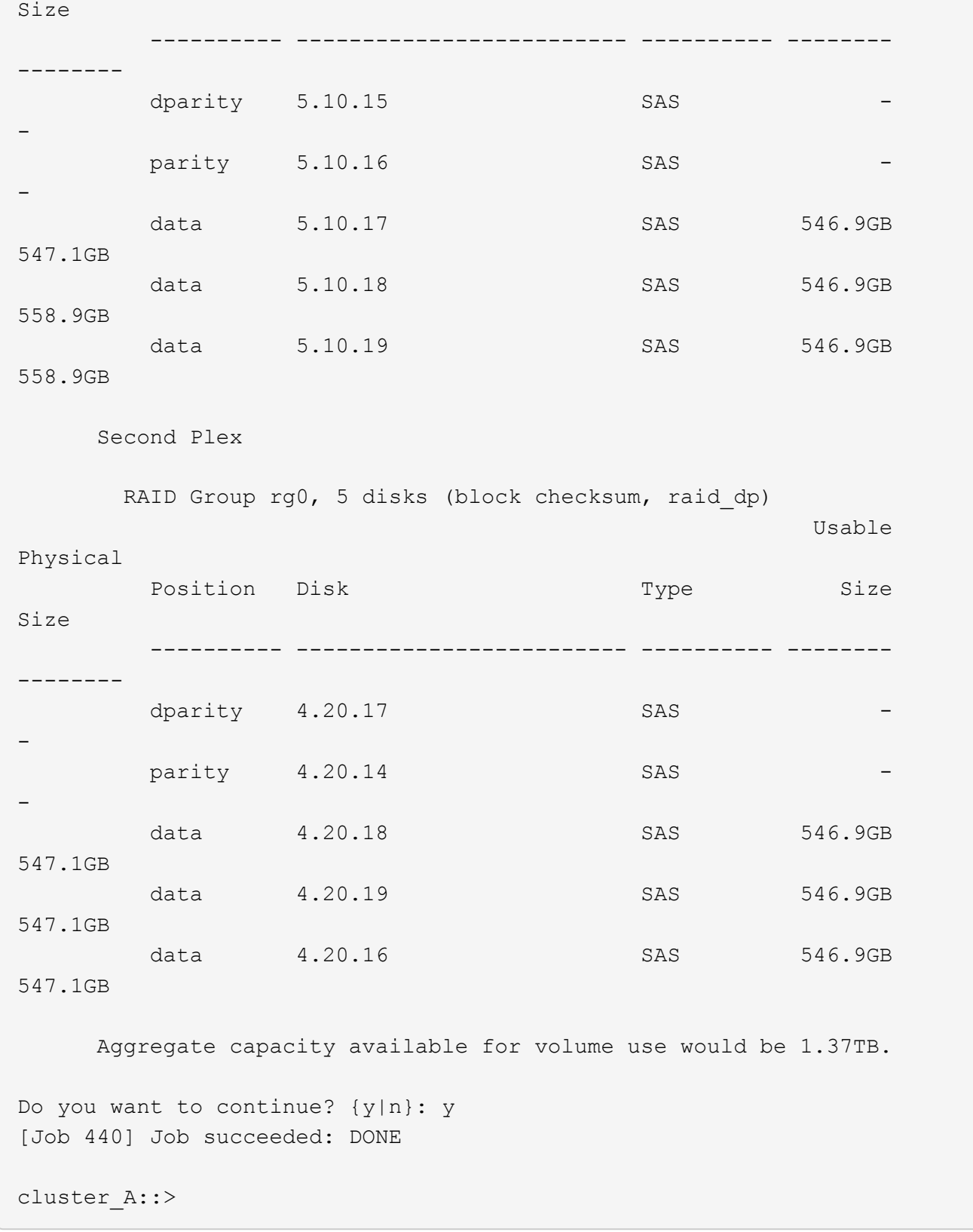

4. Verificare che tutti i nodi nel cluster siano integri:

cluster show

L'output dovrebbe essere visualizzato true per health campo per tutti i nodi.

5. Verificare che sia possibile il Takeover e che i nodi siano connessi eseguendo il seguente comando su entrambi i cluster:

```
storage failover show
```
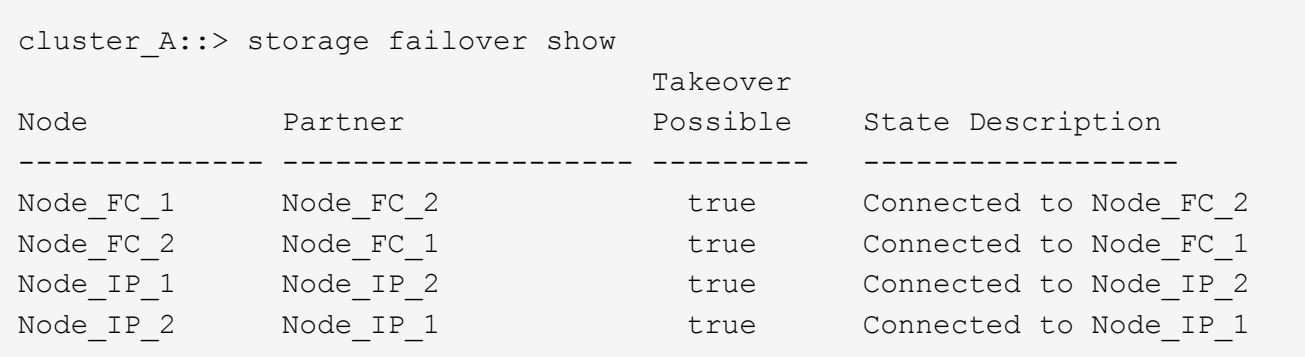

6. Verificare che tutti i dischi collegati ai nodi IP MetroCluster appena aggiunti siano presenti:

disk show

- 7. Verificare l'integrità della configurazione di MetroCluster eseguendo i seguenti comandi:
	- a. metrocluster check run
	- b. metrocluster check show
	- c. metrocluster interconnect mirror show
	- d. metrocluster interconnect adapter show
- 8. Spostare i volumi MDV\_CRS dai vecchi nodi ai nuovi nodi con privilegi avanzati.
	- a. Visualizzare i volumi per identificare i volumi MDV:

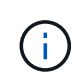

Se si dispone di un singolo aggregato di dati mirrorati per sito, spostare entrambi i volumi MDV in questo singolo aggregato. Se si dispone di due o più aggregati di dati mirrorati, spostare ciascun volume MDV in un aggregato diverso.

L'esempio seguente mostra i volumi MDV nel volume che mostrano l'output:

cluster A::> volume show Vserver Volume Aggregate State Type Size Available Used% --------- ------------ ------------ ---------- ---- ---------- ---------- ----- ... cluster A MDV CRS 2c78e009ff5611e9b0f300a0985ef8c4 A aggr\_b1 - RW - cluster\_A MDV\_CRS\_2c78e009ff5611e9b0f300a0985ef8c4\_B aggr\_b2 - RW - cluster\_A MDV\_CRS\_d6b0b313ff5611e9837100a098544e51\_A aggr\_a1 online RW 10GB 9.50GB 0% cluster\_A MDV\_CRS\_d6b0b313ff5611e9837100a098544e51\_B aggr\_a2 online RW 10GB 9.50GB 0% ... 11 entries were displayed.mple

b. Impostare il livello di privilegio avanzato:

set -privilege advanced

c. Spostare i volumi MDV uno alla volta:

volume move start -volume mdv-volume -destination-aggregate aggr-on-new-node -vserver vserver-name

L'esempio seguente mostra il comando e l'output per lo spostamento di MDV\_CRS\_d6b0b313ff5611e9837100a098544e51\_A per aggregare data\_a3 sul nodo\_A\_3.

```
cluster A::*> vol move start -volume
MDV CRS d6b0b313ff5611e9837100a098544e51 A -destination-aggregate
data a3 -vserver cluster A
Warning: You are about to modify the system volume
           "MDV_CRS_d6b0b313ff5611e9837100a098544e51_A". This might
cause severe
          performance or stability problems. Do not proceed unless
directed to
           do so by support. Do you want to proceed? {y|n}: y
[Job 494] Job is queued: Move
"MDV CRS d6b0b313ff5611e9837100a098544e51 A" in Vserver "cluster A"
to aggregate "data a3". Use the "volume move show -vserver cluster A
-volume MDV CRS d6b0b313ff5611e9837100a098544e51 A" command to view
the status of this operation.
```
d. Utilizzare il comando di visualizzazione del volume per verificare che il volume MDV sia stato spostato correttamente:

volume show mdv-name

Il seguente output indica che il volume MDV è stato spostato correttamente.

```
cluster A::*> vol show MDV CRS d6b0b313ff5611e9837100a098544e51 B
Vserver Volume Aggregate State Type Size
Available Used%
--------- ------------ ------------ ---------- ---- ----------
---------- -----
cluster_A MDV_CRS_d6b0b313ff5611e9837100a098544e51_B
                    aggr_a2 online RW 10GB
9.50GB 0%
```
a. Tornare alla modalità admin:

set -privilege admin

## <span id="page-40-0"></span>**Spostamento dei dati nei nuovi shelf di dischi**

Durante la transizione, i dati vengono spostati dagli shelf di dischi nella configurazione MetroCluster FC alla nuova configurazione MetroCluster IP.

### **Prima di iniziare**

È necessario creare nuove LIF SAN sui nodi di destinazione o IP e connettere gli host prima di spostare i volumi nei nuovi aggregati.

- 1. Per riprendere la generazione automatica del caso di supporto, inviare un messaggio AutoSupport per indicare che la manutenzione è stata completata.
	- a. Immettere il seguente comando: system node autosupport invoke -node \* -type all -message MAINT=end
	- b. Ripetere il comando sul cluster partner.
- 2. Spostare i volumi di dati in aggregati sui nuovi controller, un volume alla volta.

Seguire la procedura descritta in ["Creazione di un aggregato e spostamento dei volumi nei nuovi nodi".](http://docs.netapp.com/platstor/topic/com.netapp.doc.hw-upgrade-controller/GUID-AFE432F6-60AD-4A79-86C0-C7D12957FA63.html)

3. Creare LIF SAN sui nodi aggiunti di recente.

Seguire la procedura descritta in ["Aggiornamento dei percorsi LUN per i nuovi nodi".](http://docs.netapp.com/ontap-9/topic/com.netapp.doc.exp-expand/GUID-E3BB89AF-6251-4210-A979-130E845BC9A1.html)

4. Controllare se sono presenti licenze con blocco di nodo sui nodi FC; in tal caso, è necessario aggiungerli ai nodi appena aggiunti.

Seguire la procedura descritta in ["Aggiunta di licenze con blocco a nodo".](http://docs.netapp.com/ontap-9/topic/com.netapp.doc.exp-expand/GUID-487FAC36-3C5C-4314-B4BD-4253CB67ABE8.html)

5. Eseguire la migrazione delle LIF dei dati.

Seguire la procedura descritta in ["Spostamento di LIF di dati non SAN e LIF di gestione del cluster nei](http://docs.netapp.com/platstor/topic/com.netapp.doc.hw-upgrade-controller/GUID-95CA9262-327D-431D-81AA-C73DEFF3DEE2.html) [nuovi nodi"](http://docs.netapp.com/platstor/topic/com.netapp.doc.hw-upgrade-controller/GUID-95CA9262-327D-431D-81AA-C73DEFF3DEE2.html) Tuttavia, **non** eseguire gli ultimi due passaggi per migrare le LIF di gestione del cluster.

> • Non è possibile migrare una LIF utilizzata per le operazioni di copy-offload con le API vStorage VMware per l'integrazione array (VAAI).

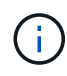

• Una volta completata la transizione dei nodi MetroCluster da FC a IP, potrebbe essere necessario spostare le connessioni host iSCSI sui nuovi nodi, vedere ["Spostamento degli](https://docs.netapp.com/it-it/ontap-metrocluster/transition/task_move_linux_iscsi_hosts_from_mcc_fc_to_mcc_ip_nodes.html) [host iSCSI Linux da MetroCluster FC a nodi IP MetroCluster."](https://docs.netapp.com/it-it/ontap-metrocluster/transition/task_move_linux_iscsi_hosts_from_mcc_fc_to_mcc_ip_nodes.html)

## <span id="page-41-0"></span>**Rimozione dei controller FC MetroCluster**

È necessario eseguire attività di pulizia e rimuovere i vecchi moduli controller dalla configurazione MetroCluster.

- 1. Per impedire la generazione automatica del caso di supporto, inviare un messaggio AutoSupport per indicare che la manutenzione è in corso.
	- a. Immettere il seguente comando: system node autosupport invoke -node \* -type all -message MAINT=maintenance-window-in-hours

intervallo di manutenzione in ore specifica la durata della finestra di manutenzione, con un massimo di 72 ore. Se la manutenzione viene completata prima che sia trascorso il tempo, è possibile richiamare un messaggio AutoSupport che indica la fine del periodo di manutenzione:system node autosupport invoke -node \* -type all -message MAINT=end

- b. Ripetere il comando sul cluster partner.
- 2. Identificare gli aggregati ospitati sulla configurazione MetroCluster FC che devono essere cancellati.

In questo esempio, i seguenti aggregati di dati sono ospitati dal cluster MetroCluster FC\_B e devono essere cancellati: aggr\_data\_a1 e aggr\_data\_a2.

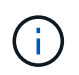

È necessario eseguire i passaggi per identificare, offline ed eliminare gli aggregati di dati su entrambi i cluster. L'esempio riguarda un solo cluster.

cluster B:: > aggr show Aggregate Size Available Used% State #Vols Nodes RAID Status --------- -------- --------- ----- ------- ------ ---------------- ----------- aggr0\_node\_A\_1-FC 349.0GB 16.83GB 95% online 1 node\_A\_1-FC raid\_dp, mirrored, normal aggr0\_node\_A\_2-FC 349.0GB 16.83GB 95% online 1 node\_A\_2-FC raid\_dp, mirrored, normal aggr0\_node\_A\_3-IP 467.6GB 22.63GB 95% online 1 node\_A\_3-IP raid\_dp, mirrored, normal aggr0\_node\_A\_3-IP 467.6GB 22.62GB 95% online 1 node\_A\_4-IP raid\_dp, mirrored, normal aggr\_data\_a1 1.02TB 1.02TB 0% online 0 node\_A\_1-FC raid\_dp, mirrored, normal aggr\_data\_a2

 1.02TB 1.02TB 0% online 0 node\_A\_2-FC raid\_dp, mirrored, normal aggr\_data\_a3 1.37TB 1.35TB 1% online 3 node\_A\_3-IP raid\_dp, mirrored, normal aggr\_data\_a4 1.25TB 1.24TB 1% online 2 node\_A\_4-IP raid\_dp, mirrored, normal 8 entries were displayed.

cluster B::>

3. Controllare se gli aggregati di dati sui nodi FC hanno volumi MDV\_aud ed eliminarli prima di eliminare gli aggregati.

È necessario eliminare i volumi MDV\_aud in quanto non possono essere spostati.

- 4. Portare tutti gli aggregati di dati offline, quindi eliminarli:
	- a. Portare l'aggregato offline: storage aggregate offline -aggregate aggregate-name

L'esempio seguente mostra l'aggregato aggr\_data\_a1 portato offline:

```
cluster_B::> storage aggregate offline -aggregate aggr_data_a1
Aggregate offline successful on aggregate: aggr_data_a1
```
b. Eliminare l'aggregato: storage aggregate delete -aggregate aggregate-name

Quando richiesto, è possibile distruggere il plex.

L'esempio seguente mostra l'aggregato aggr\_data\_a1 che viene cancellato.

```
cluster B::> storage aggregate delete -aggregate aggr data al
Warning: Are you sure you want to destroy aggregate "aggr data al"?
{y|n}: y
[Job 123] Job succeeded: DONE
cluster B::>
```
5. Identificare il gruppo DR FC MetroCluster che deve essere rimosso.

Nell'esempio seguente, i nodi FC MetroCluster sono nel gruppo DR '1' e questo è il gruppo DR che deve essere rimosso.

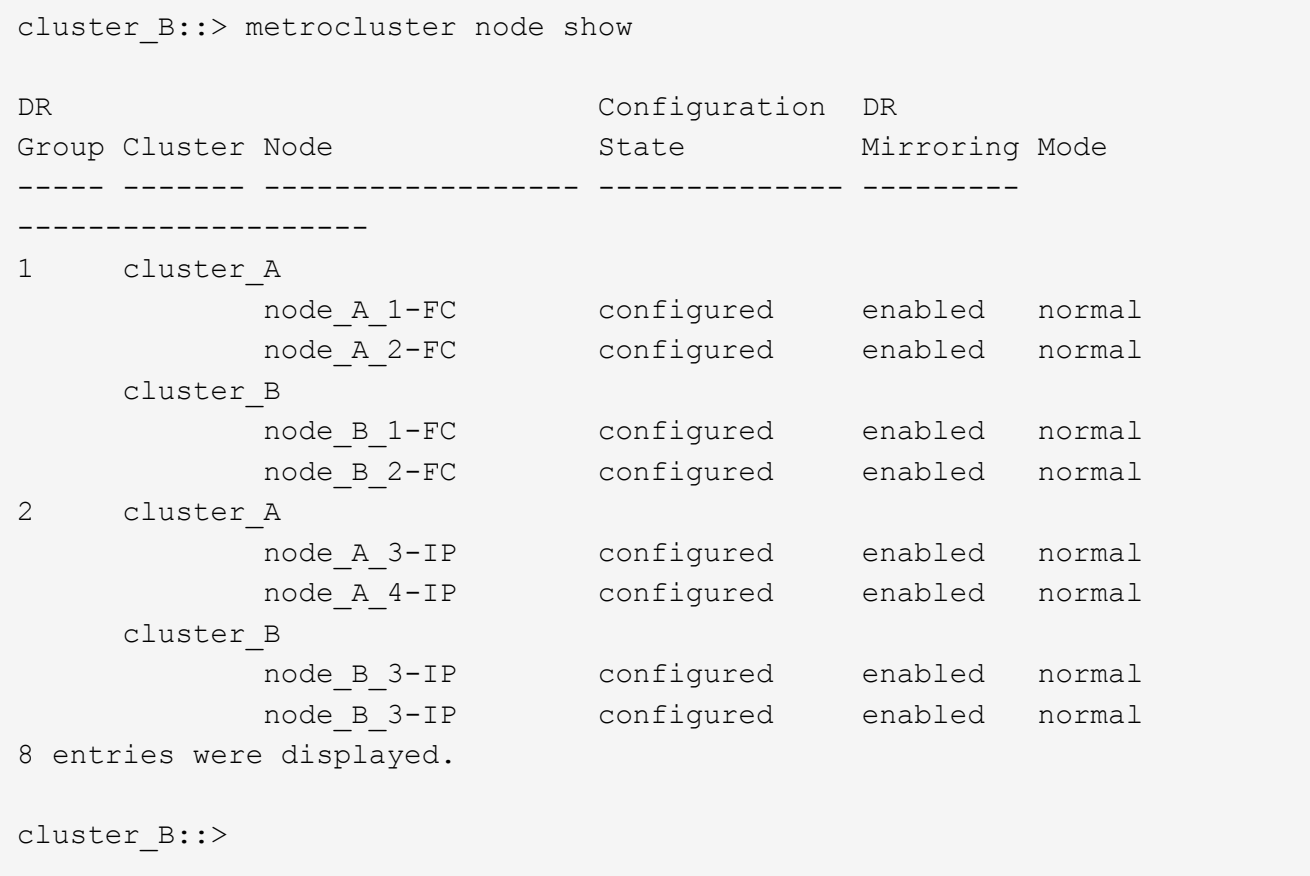

- 6. Spostare la LIF di gestione del cluster da un nodo FC MetroCluster a un nodo IP MetroCluster: cluster B::> network interface migrate -vserver svm-name -lif cluster mgmt -destination-node node-in-metrocluster-ip-dr-group -destination-port available-port
- 7. Modificare il nodo home e la porta home della LIF di gestione del cluster: cluster  $B::>$  network interface modify -vserver svm-name -lif cluster mgmt -service-policy defaultmanagement -home-node node-in-metrocluster-ip-dr-group -home-port lif-port
- 8. Spostamento di epsilon da un nodo FC MetroCluster a un nodo IP MetroCluster:

a. Identificare il nodo attualmente dotato di epsilon: cluster show -fields epsilon

```
cluster B::> cluster show -fields epsilon
node epsilon
---------------- -------
node_A_1-FC true
node A 2-FC false
node_A_1-IP false
node_A_2-IP false
4 entries were displayed.
```
- b. Impostare epsilon su false sul nodo FC MetroCluster (Node\_A\_1-FC): cluster modify -node fcnode -epsilon false
- c. Impostare epsilon su true sul nodo IP MetroCluster (Node A 1-IP): cluster modify -node ipnode -epsilon true
- d. Verificare che epsilon sia stato spostato nel nodo corretto: cluster show -fields epsilon

cluster\_B::> cluster show -fields epsilon node epsilon ---------------- ------ node\_A\_1-FC false node\_A\_2-FC false node\_A\_1-IP true node\_A\_2-IP false 4 entries were displayed.

- 9. Modificare l'indirizzo IP per il peer del cluster dei nodi IP in transizione per ciascun cluster:
	- a. Identificare il peer cluster A utilizzando cluster peer show comando:

```
cluster A:: > cluster peer show
Peer Cluster Name Cluster Serial Number Availability
Authentication
------------------------- --------------------- --------------
--------------
cluster B 1-80-000011 Unavailable absent
```
i. Modificare l'indirizzo IP del peer cluster\_A:

```
cluster peer modify -cluster cluster_A -peer-addrs node_A_3_IP -address
-family ipv4
```
b. Identificare il peer cluster B utilizzando cluster peer show comando:

```
cluster B::> cluster peer show
Peer Cluster Name Cluster Serial Number Availability
Authentication
------------------------- --------------------- --------------
 --------------
cluster_A 1-80-000011 Unavailable absent
```
i. Modificare l'indirizzo IP del peer cluster\_B:

```
cluster peer modify -cluster cluster_B -peer-addrs node_B_3_IP -address
-family ipv4
```
c. Verificare che l'indirizzo IP del peer del cluster sia aggiornato per ciascun cluster:

i. Verificare che l'indirizzo IP sia aggiornato per ciascun cluster utilizzando cluster peer show -instance comando.

Il Remote Intercluster Addresses Nei seguenti esempi viene visualizzato l'indirizzo IP aggiornato.

Esempio per cluster\_A:

```
cluster A::> cluster peer show -instance
Peer Cluster Name: cluster_B
             Remote Intercluster Addresses: 172.21.178.204,
172.21.178.212
        Availability of the Remote Cluster: Available
                        Remote Cluster Name: cluster_B
                       Active IP Addresses: 172.21.178.212,
172.21.178.204
                      Cluster Serial Number: 1-80-000011
                      Remote Cluster Nodes: node_B_3-IP,
                                              node_B_4-IP
                      Remote Cluster Health: true
                   Unreachable Local Nodes: -
            Address Family of Relationship: ipv4
      Authentication Status Administrative: use-authentication
         Authentication Status Operational: ok
                           Last Update Time: 4/20/2023 18:23:53
              IPspace for the Relationship: Default
Proposed Setting for Encryption of Inter-Cluster Communication: -
Encryption Protocol For Inter-Cluster Communication: tls-psk
    Algorithm By Which the PSK Was Derived: jpake
cluster_A::>
```
+ Esempio per cluster\_B.

cluster B::> cluster peer show -instance Peer Cluster Name: cluster\_A Remote Intercluster Addresses: 172.21.178.188, 172.21.178.196 <<<<<<<< Should reflect the modified address Availability of the Remote Cluster: Available Remote Cluster Name: cluster\_A Active IP Addresses: 172.21.178.196, 172.21.178.188 Cluster Serial Number: 1-80-000011 Remote Cluster Nodes: node\_A\_3-IP, node\_A\_4-IP Remote Cluster Health: true Unreachable Local Nodes: - Address Family of Relationship: ipv4 Authentication Status Administrative: use-authentication Authentication Status Operational: ok Last Update Time: 4/20/2023 18:23:53 IPspace for the Relationship: Default Proposed Setting for Encryption of Inter-Cluster Communication: - Encryption Protocol For Inter-Cluster Communication: tls-psk Algorithm By Which the PSK Was Derived: jpake cluster B::>

10. In ciascun cluster, rimuovere il gruppo di DR contenente i vecchi nodi dalla configurazione MetroCluster FC.

È necessario eseguire questo passaggio su entrambi i cluster, uno alla volta.

```
cluster B:: > metrocluster remove-dr-group -dr-group-id 1
Warning: Nodes in the DR group that are removed from the MetroCluster
           configuration will lose their disaster recovery protection.
         Local nodes "node A 1-FC, node A 2-FC" will be removed from the
           MetroCluster configuration. You must repeat the operation on
the
         partner cluster "cluster B" to remove the remote nodes in the
DR group.
Do you want to continue? {y|n}: y
Info: The following preparation steps must be completed on the local and
partner
        clusters before removing a DR group.
        1. Move all data volumes to another DR group.
        2. Move all MDV_CRS metadata volumes to another DR group.
        3. Delete all MDV_aud metadata volumes that may exist in the DR
group to
        be removed.
        4. Delete all data aggregates in the DR group to be removed. Root
        aggregates are not deleted.
        5. Migrate all data LIFs to home nodes in another DR group.
        6. Migrate the cluster management LIF to a home node in another DR
group.
        Node management and inter-cluster LIFs are not migrated.
        7. Transfer epsilon to a node in another DR group.
        The command is vetoed ifthe preparation steps are not completed on
the
        local and partner clusters.
Do you want to continue? {y|n}: y
[Job 513] Job succeeded: Remove DR Group is successful.
cluster B::>
```
11. Verificare che i nodi siano pronti per essere rimossi dai cluster.

È necessario eseguire questa operazione su entrambi i cluster.

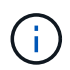

A questo punto, il metrocluster node show Il comando mostra solo i nodi FC MetroCluster locali e non mostra più i nodi che fanno parte del cluster partner.

```
cluster B::> metrocluster node show
DR Configuration DR
Group Cluster Node State Mirroring Mode
----- ------- ------------------ -------------- ---------
--------------------
1 cluster_A
         node_A_1-FC ready to configure
  - -
         node_A_2-FC ready to configure
  - -
2 cluster_A
           node_A_3-IP configured enabled normal
         node A 4-IP configured enabled normal
      cluster_B
        node B 3-IP configured enabled normal
           node_B_4-IP configured enabled normal
6 entries were displayed.
cluster B::>
```
12. Disattiva il failover dello storage per i nodi FC MetroCluster.

È necessario eseguire questa operazione su ciascun nodo.

```
cluster A::> storage failover modify -node node A 1-FC -enabled false
cluster A::> storage failover modify -node node A 2-FC -enabled false
cluster A::>
```
13. Disunire i nodi MetroCluster FC dai cluster: cluster unjoin -node node-name

È necessario eseguire questa operazione su ciascun nodo.

```
cluster A::> cluster unjoin -node node A 1-FC
Warning: This command will remove node "node A 1-FC"from the cluster.
You must
          remove the failover partner as well. After the node is removed,
erase
           its configuration and initialize all disks by usingthe "Clean
           configuration and initialize all disks (4)" option from the
boot menu.
Do you want to continue? {y|n}: y
[Job 553] Job is queued: Cluster remove-node of Node:node_A_1-FC with
UUID:6c87de7e-ff54-11e9-8371
[Job 553] Checking prerequisites
[Job 553] Cleaning cluster database
[Job 553] Job succeeded: Node remove succeeded
If applicable, also remove the node's HA partner, and then clean its
configuration and initialize all disks with the boot menu.
Run "debug vreport show" to address remaining aggregate or volume
issues.
cluster B::>
```
- 14. Spegnere i moduli controller FC MetroCluster e gli shelf di storage.
- 15. Scollegare e rimuovere i moduli controller FC MetroCluster e gli shelf di storage.

## <span id="page-50-0"></span>**Completamento della transizione**

Per completare la transizione, verificare il funzionamento della nuova configurazione IP MetroCluster.

1. Verificare la configurazione dell'IP MetroCluster.

È necessario eseguire questa operazione su ciascun cluster.

L'esempio seguente mostra l'output per cluster\_A.

```
cluster A::> cluster show
Node Health Eligibility Epsilon
-------------------- ------- ------------ ------------
node A 1-IP true true true true
node A 2-IP true true false
2 entries were displayed.
cluster A::>
```
L'esempio seguente mostra l'output per cluster\_B.

```
cluster B:: > cluster show
Node Health Eligibility Epsilon
-------------------- ------- ------------ ------------
node B 1-IP true true true true
node B 2-IP true true false
2 entries were displayed.
cluster B::>
```
2. Abilitare il failover dello storage e l'ha del cluster.

È necessario eseguire questa operazione su ciascun cluster.

3. Verificare che la funzionalità ha del cluster sia attivata.

```
cluster A::> cluster ha show
High Availability Configured: true
cluster A::>
cluster A:: > storage failover show
                             Takeover
Node Partner Possible State Description
-------------- -------------- --------
-------------------------------------
node A 1-IP node A 2-IP true Connected to node A 2-IP
node_A_2-IP node_A_1-IP true Connected to node_A_1-IP
2 entries were displayed.
cluster A::>
```
- 4. Disattiva la modalità di transizione MetroCluster.
	- a. Passare al livello di privilegio avanzato: set -privilege advanced
	- b. Disattivare la modalità di transizione:metrocluster transition disable
	- c. Tornare al livello di privilegio admin: set -privilege admin

```
cluster A::*> metrocluster transition disable
cluster_A::*>
```
5. Verificare che la transizione sia disattivata:metrocluster transition show-mode

È necessario eseguire questi passaggi su entrambi i cluster.

```
cluster A::> metrocluster transition show-mode
Transition Mode
--------------------------
not-enabled
cluster A::>
```
cluster B::> metrocluster transition show-mode Transition Mode ------------------------- not-enabled cluster\_B::>

6. Se si dispone di una configurazione a otto nodi, è necessario ripetere l'intera procedura partendo da ["Prepararsi alla transizione da una configurazione MetroCluster FC a una configurazione MetroCluster IP"](https://docs.netapp.com/it-it/ontap-metrocluster/transition/concept_requirements_for_fc_to_ip_transition_mcc.html) Per ciascuno dei gruppi FC DR.

#### **Informazioni sul copyright**

Copyright © 2024 NetApp, Inc. Tutti i diritti riservati. Stampato negli Stati Uniti d'America. Nessuna porzione di questo documento soggetta a copyright può essere riprodotta in qualsiasi formato o mezzo (grafico, elettronico o meccanico, inclusi fotocopie, registrazione, nastri o storage in un sistema elettronico) senza previo consenso scritto da parte del detentore del copyright.

Il software derivato dal materiale sottoposto a copyright di NetApp è soggetto alla seguente licenza e dichiarazione di non responsabilità:

IL PRESENTE SOFTWARE VIENE FORNITO DA NETAPP "COSÌ COM'È" E SENZA QUALSIVOGLIA TIPO DI GARANZIA IMPLICITA O ESPRESSA FRA CUI, A TITOLO ESEMPLIFICATIVO E NON ESAUSTIVO, GARANZIE IMPLICITE DI COMMERCIABILITÀ E IDONEITÀ PER UNO SCOPO SPECIFICO, CHE VENGONO DECLINATE DAL PRESENTE DOCUMENTO. NETAPP NON VERRÀ CONSIDERATA RESPONSABILE IN ALCUN CASO PER QUALSIVOGLIA DANNO DIRETTO, INDIRETTO, ACCIDENTALE, SPECIALE, ESEMPLARE E CONSEQUENZIALE (COMPRESI, A TITOLO ESEMPLIFICATIVO E NON ESAUSTIVO, PROCUREMENT O SOSTITUZIONE DI MERCI O SERVIZI, IMPOSSIBILITÀ DI UTILIZZO O PERDITA DI DATI O PROFITTI OPPURE INTERRUZIONE DELL'ATTIVITÀ AZIENDALE) CAUSATO IN QUALSIVOGLIA MODO O IN RELAZIONE A QUALUNQUE TEORIA DI RESPONSABILITÀ, SIA ESSA CONTRATTUALE, RIGOROSA O DOVUTA A INSOLVENZA (COMPRESA LA NEGLIGENZA O ALTRO) INSORTA IN QUALSIASI MODO ATTRAVERSO L'UTILIZZO DEL PRESENTE SOFTWARE ANCHE IN PRESENZA DI UN PREAVVISO CIRCA L'EVENTUALITÀ DI QUESTO TIPO DI DANNI.

NetApp si riserva il diritto di modificare in qualsiasi momento qualunque prodotto descritto nel presente documento senza fornire alcun preavviso. NetApp non si assume alcuna responsabilità circa l'utilizzo dei prodotti o materiali descritti nel presente documento, con l'eccezione di quanto concordato espressamente e per iscritto da NetApp. L'utilizzo o l'acquisto del presente prodotto non comporta il rilascio di una licenza nell'ambito di un qualche diritto di brevetto, marchio commerciale o altro diritto di proprietà intellettuale di NetApp.

Il prodotto descritto in questa guida può essere protetto da uno o più brevetti degli Stati Uniti, esteri o in attesa di approvazione.

LEGENDA PER I DIRITTI SOTTOPOSTI A LIMITAZIONE: l'utilizzo, la duplicazione o la divulgazione da parte degli enti governativi sono soggetti alle limitazioni indicate nel sottoparagrafo (b)(3) della clausola Rights in Technical Data and Computer Software del DFARS 252.227-7013 (FEB 2014) e FAR 52.227-19 (DIC 2007).

I dati contenuti nel presente documento riguardano un articolo commerciale (secondo la definizione data in FAR 2.101) e sono di proprietà di NetApp, Inc. Tutti i dati tecnici e il software NetApp forniti secondo i termini del presente Contratto sono articoli aventi natura commerciale, sviluppati con finanziamenti esclusivamente privati. Il governo statunitense ha una licenza irrevocabile limitata, non esclusiva, non trasferibile, non cedibile, mondiale, per l'utilizzo dei Dati esclusivamente in connessione con e a supporto di un contratto governativo statunitense in base al quale i Dati sono distribuiti. Con la sola esclusione di quanto indicato nel presente documento, i Dati non possono essere utilizzati, divulgati, riprodotti, modificati, visualizzati o mostrati senza la previa approvazione scritta di NetApp, Inc. I diritti di licenza del governo degli Stati Uniti per il Dipartimento della Difesa sono limitati ai diritti identificati nella clausola DFARS 252.227-7015(b) (FEB 2014).

#### **Informazioni sul marchio commerciale**

NETAPP, il logo NETAPP e i marchi elencati alla pagina<http://www.netapp.com/TM> sono marchi di NetApp, Inc. Gli altri nomi di aziende e prodotti potrebbero essere marchi dei rispettivi proprietari.